# CAPITAL ASSET PROJECT User Guide

August 2005

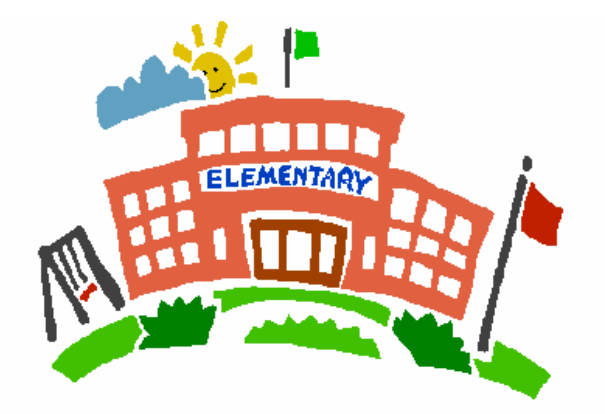

**Capital Asset Project** Ministry of Education<br>**Projet des immobilisations** Ministère de l'éducation

# Table of Contents

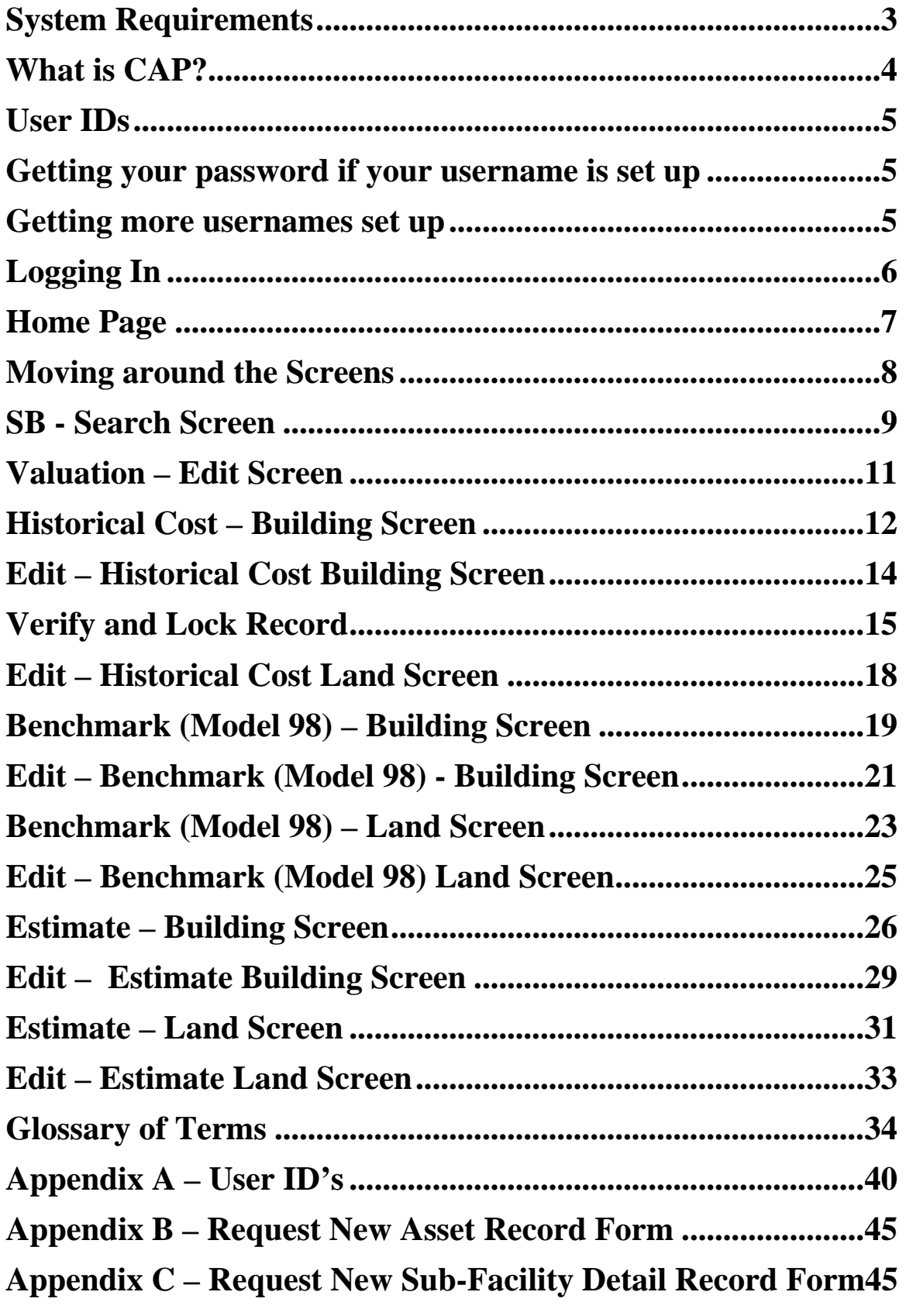

# **About this Guide**

This guide explains the basics of using the Capital Asset Project web-site application to enter the data required to determine estimated book values for all school board owned building and land assets.

The intended audience is staff at the district school boards and school authorities who will be providing and validating the building and land data.

### **System Requirements**

This guide assumes that users of CAP:

- Are using a PC running Windows version 95, 98 or later.
- Have access to the internet
- Are running the Microsoft internet Explorer version 6.0 or later. Note that users running CAP under other web browsers may have problems.

CAP (Capital Asset Project for EDU) is a database application that allows boards to submit and verify information about building and land assets to the ministry using the world wide web.

This information will be used by the Ministry and the Ontario Realty Corporation to establish estimated book values for all school board owned building and land assets to be used in the consolidated financial statements of the Province of Ontario for the fiscal year ended March 31, 2006.

Please refer to Memorandum 2005:SB7 and the Stage 1 instructions for further information on the valuation approaches to be used for estimating the book value of school board assets and Memorandum 2005:SBxx for further information on this second data collection stage.

In the first stage of data collection from this project – boards provided some initial information regarding their building and land assets. Based on this, each record has been pre-populated with some information and has been assigned an initial "Valuation Method".

For those boards that had outstanding queries e-mailed to them by Doreen Lamarche, you will need to make those changes through this Stage 2 verification and locking process.

Each person at the board who will be using CAP will need a user ID and a password.

The user ID will be your email address. User ID's (email addresses) have been created on the system based on the contact information provided during Phase 1 of the data collection process as well as the Ministry's email lists for Superintendents of Business and Internal Accountants for each board. A listing of the usernames set up to date is included in Appendix A.

#### **Getting your password if your username is set up**

Follow the "Logging In" procedure below. Enter your email address and click "Forgot Password". Your password will be emailed to you immediately.

#### **Getting more usernames set up**

Should you require additional User IDs, please provide the following information by email to **Reporting.Entity@edu.gov.on.ca**

First Name: Last Name: Email Address: District School Board: Position:

You will be notified by e-mail when your username has been created. You then proceed as indicated above under "Getting your password if your username is set up" in order to get started.

NOTE: It will take approximately 1 week from the time the username is requested and your e-mail notification is received.

- 1. Launch Microsoft Internet Explorer
- 2. Go to **[http://204.187.93.211/CAP-Edu/](http://204.187.93.211/CAP-Edu)**
- 3. **Bookmark the page for future reference.** In Internet Explorer Select Favourites from the main menu – Select Add to Favourites and click OK.
- 4. Enter your email address and password. If this is your initial login click "Forgot Your Password" and it will be emailed to you.
- 5. Click "Login"

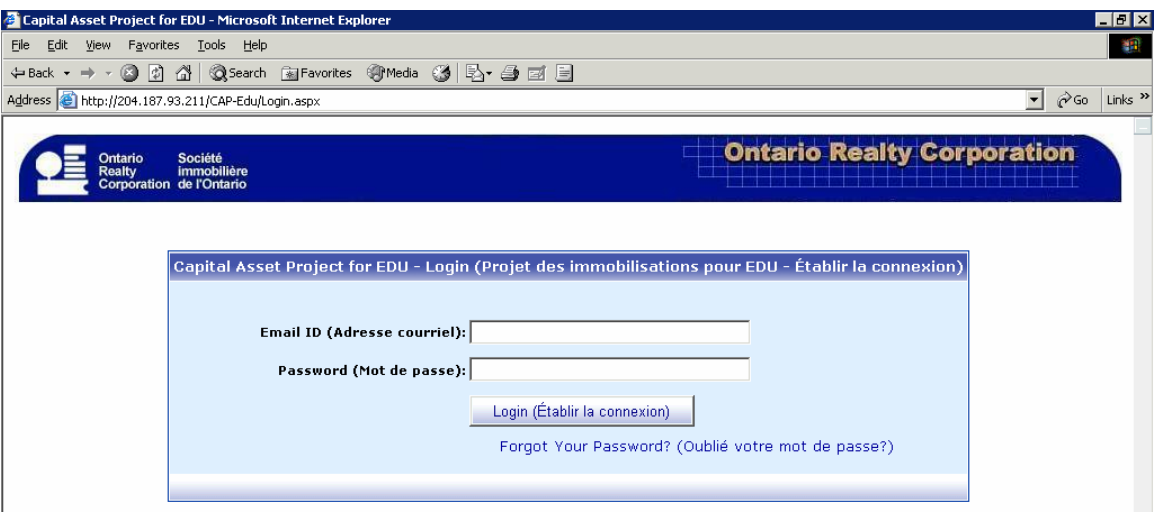

6. This will take you to the Home Page.

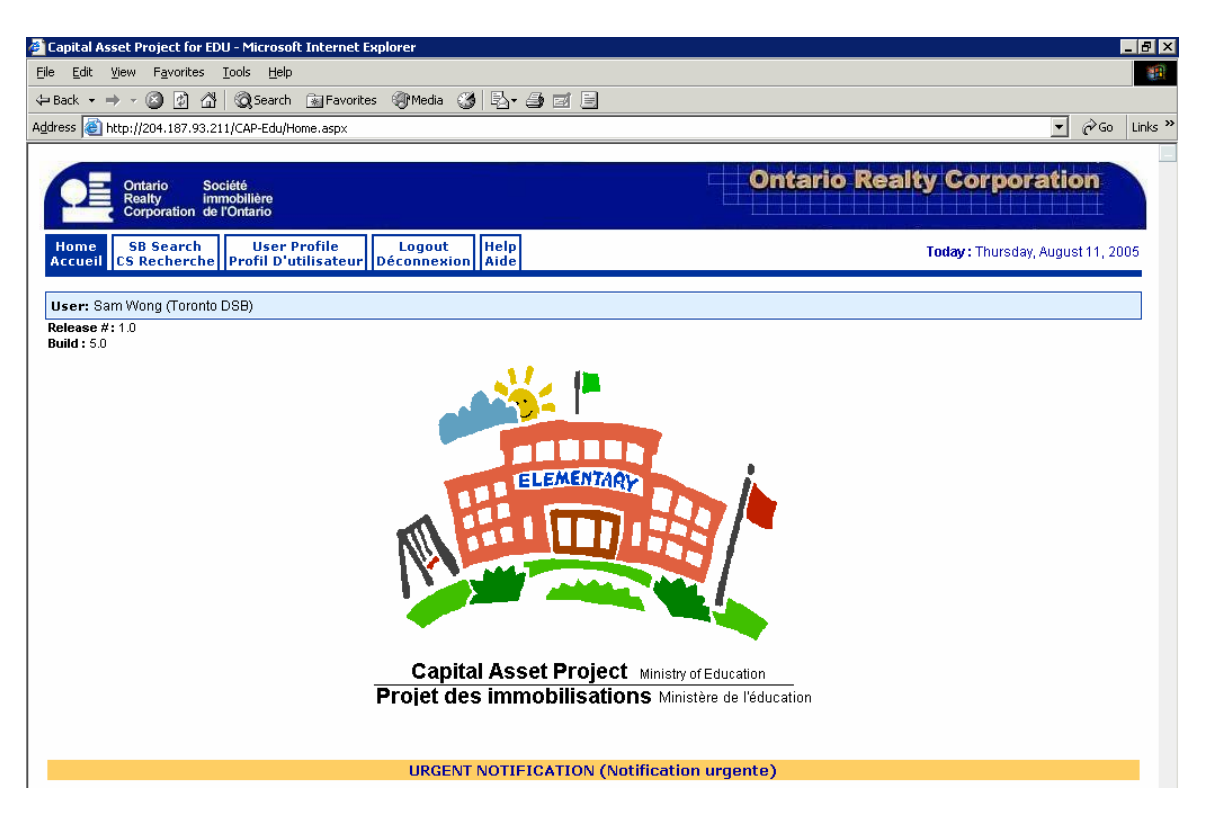

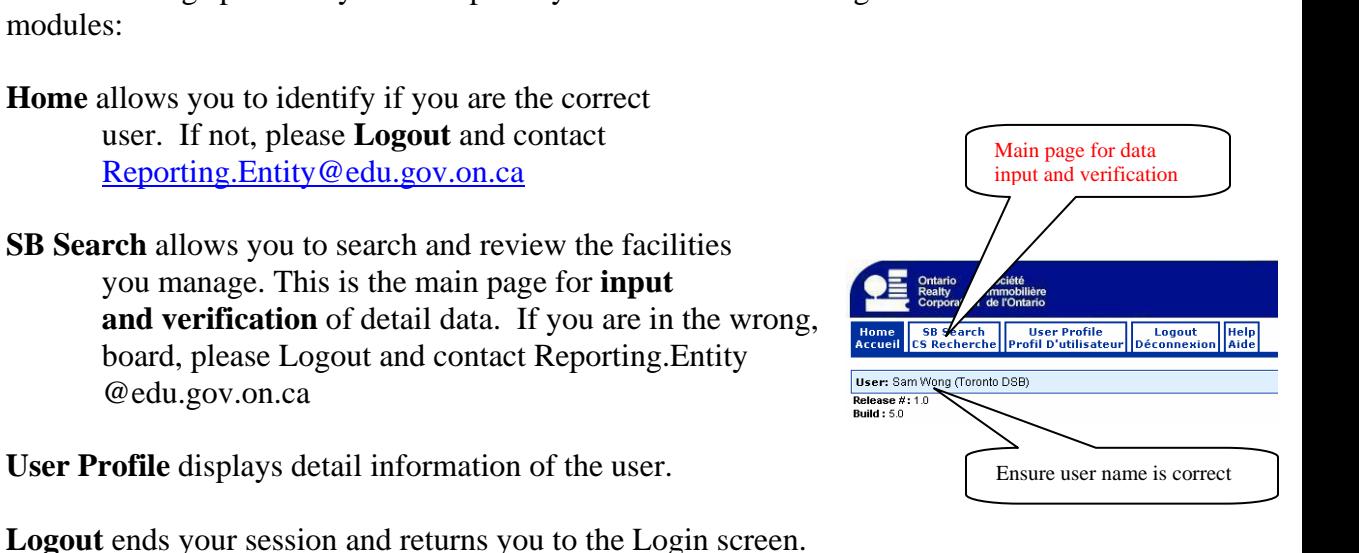

The Home Page provides you the capability to access the following modules:

**SB Search** allows you to search and review the facilities

**Help** shows detail information on procedures and terminology used in this application.

**Urgent Notification** allows the Ministry of Education or ORC to communicate with you on urgent matters.

The user can always return to the Home Screen, the SB Search Screen and the User Profile Screen by clicking on the Tabs at the top of each page.

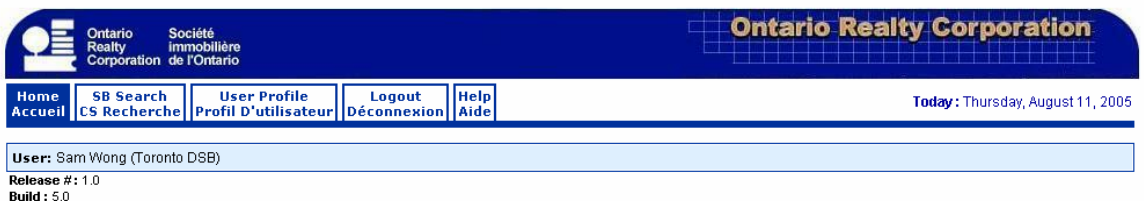

Other screens are accessed by clicking on the applicable hyper-links within the screens.

Clicking the **SB Search** tab will bring you to the main selection screen with no particular facility selected.

Selecting **Cancel** on screens will bring you back to the previous screen with **the same record selected**. However – please ensure you **SAVE** any changes to records before using Cancel to take you back, or your changes will be lost.

This is the main screen to select the building or land assets you want to enter information for.

The CAP system consists of three modules.

- **Historical (H)** to be used when Historical Cost records are available.
- **Benchmark/Model 98 (M)** to be used for school type buildings or land acquired before 1965.
- **Estimate (E)** to be used when the valuation will require an appraiser's estimate.

On the DSB – Search Screen – there is a drop down box to select a facility. You may choose to select from "All" facility records or only those associated with a particular valuation type.

If you choose SEARCH without selecting a facility from the drop down box, you will need to know your SFIS number as the search results screen does not show the school name.

#### **Select a Facility:**

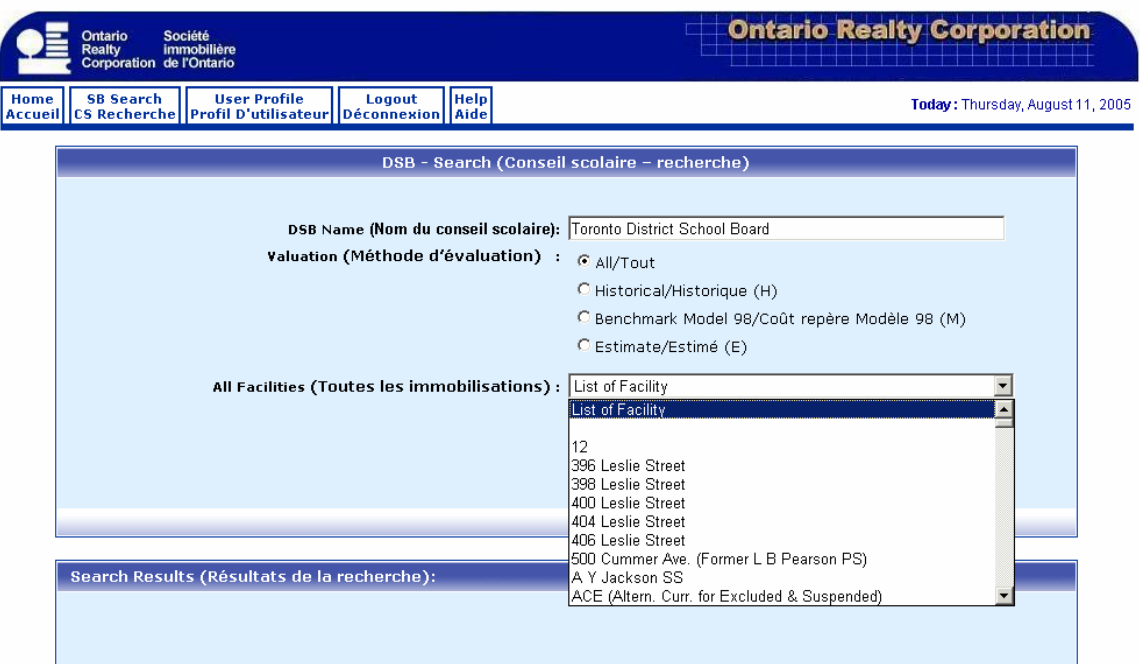

#### **Search Results:**

Once a facility is selected – the Search Results will show the associated asset records for this facility. **Most facilities will have 2 records – one Building (B) and one Land (L) record.** 

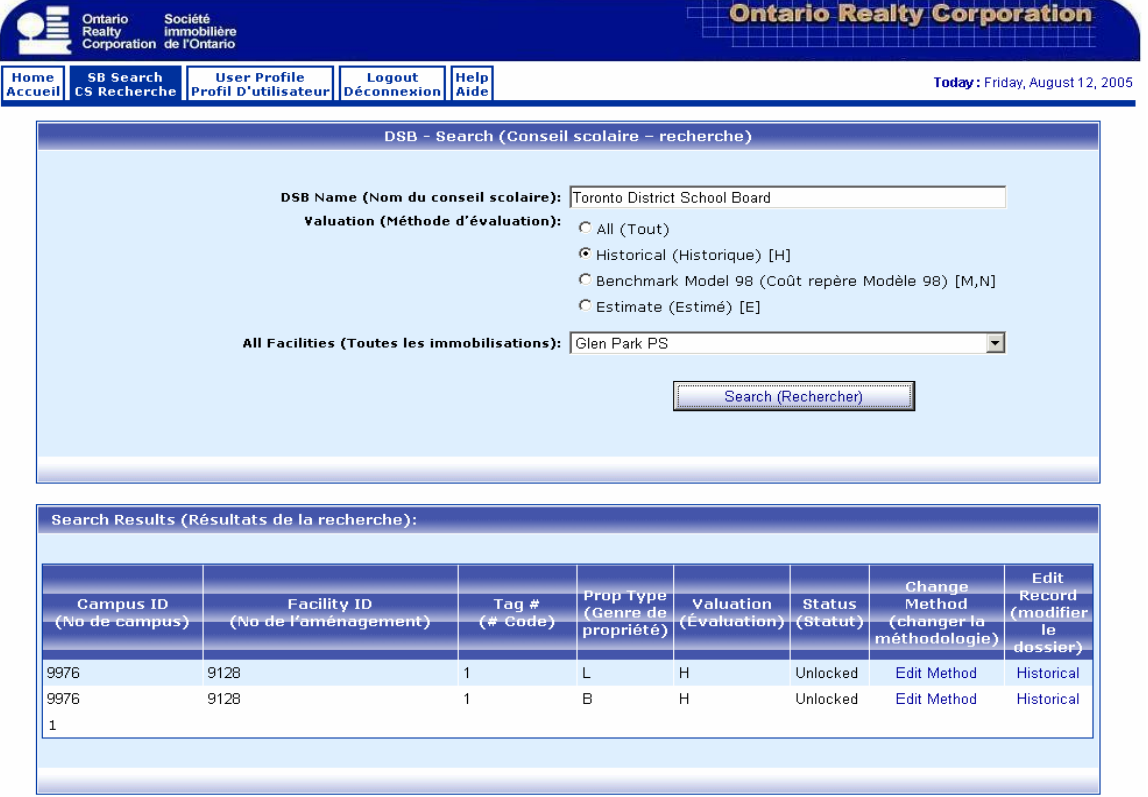

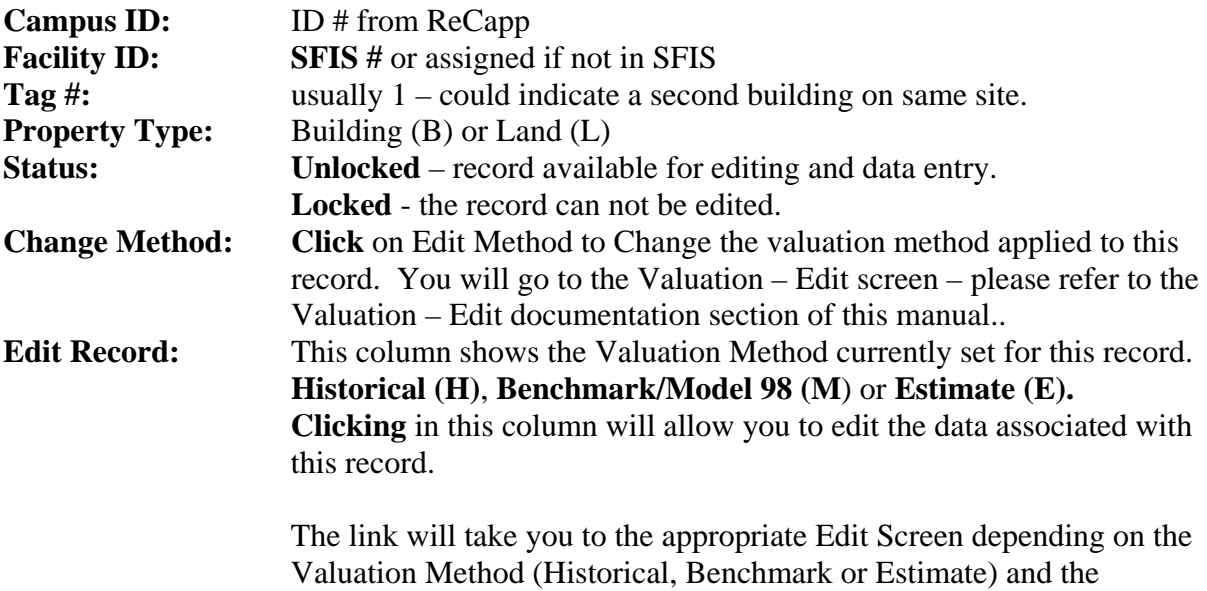

### IF A NEW BUILDING OR LAND ASSET RECORD IS REQUIRED PLEASE COMPLETE THE FORM IN APPENDIX B and email to Reporting.Entity@edu.gov.on.ca.

Property Type (Building or Land).

### **Valuation – Edit Screen**

This screen is designed to allow the user to change the valuation method associated with a building or piece of land. It is accessed from the main SB Search Screen by clicking on "Change Method" for the record.

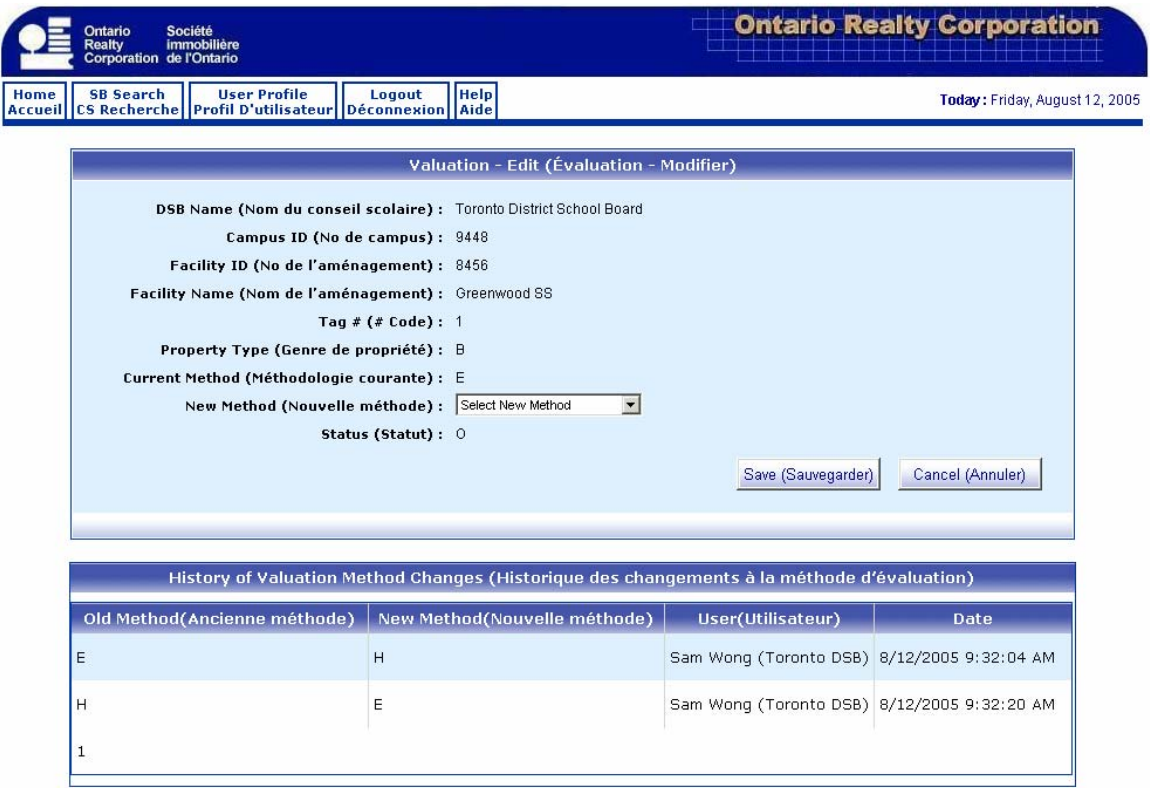

1. Select the appropriate Valuation Method from the drop down box.

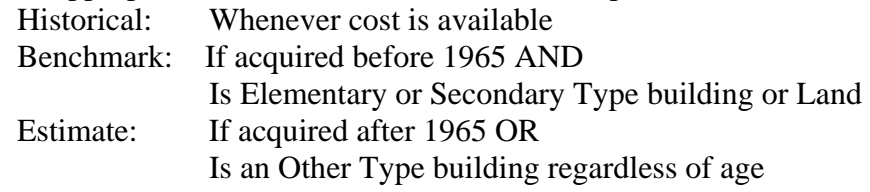

- 2. Click **Save** and confirm you wish to change the method.
- 3. The system will show a log of valuation method changes.
- 4. To return to the SB Search Screen either click **Cancel** to keep the same record selected (Make sure you have Saved first!) OR Click on the SB Search tab to start a new search.

This screen and the related sub-screens are designed to capture information required to apply the "Historical" valuation process to these buildings. It should only be used when both of the following criteria are met:

- Historical Cost for **all** portions of the building is available, original purchase plus subsequent additions; and,
- The Year of Acquisition is confirmed for **all** portions of the building

The bottom section of the screen includes individual sub-facility records for each section of the building – the original construction and each addition. Historical costs and the gross floor area are collected at this more detailed level.

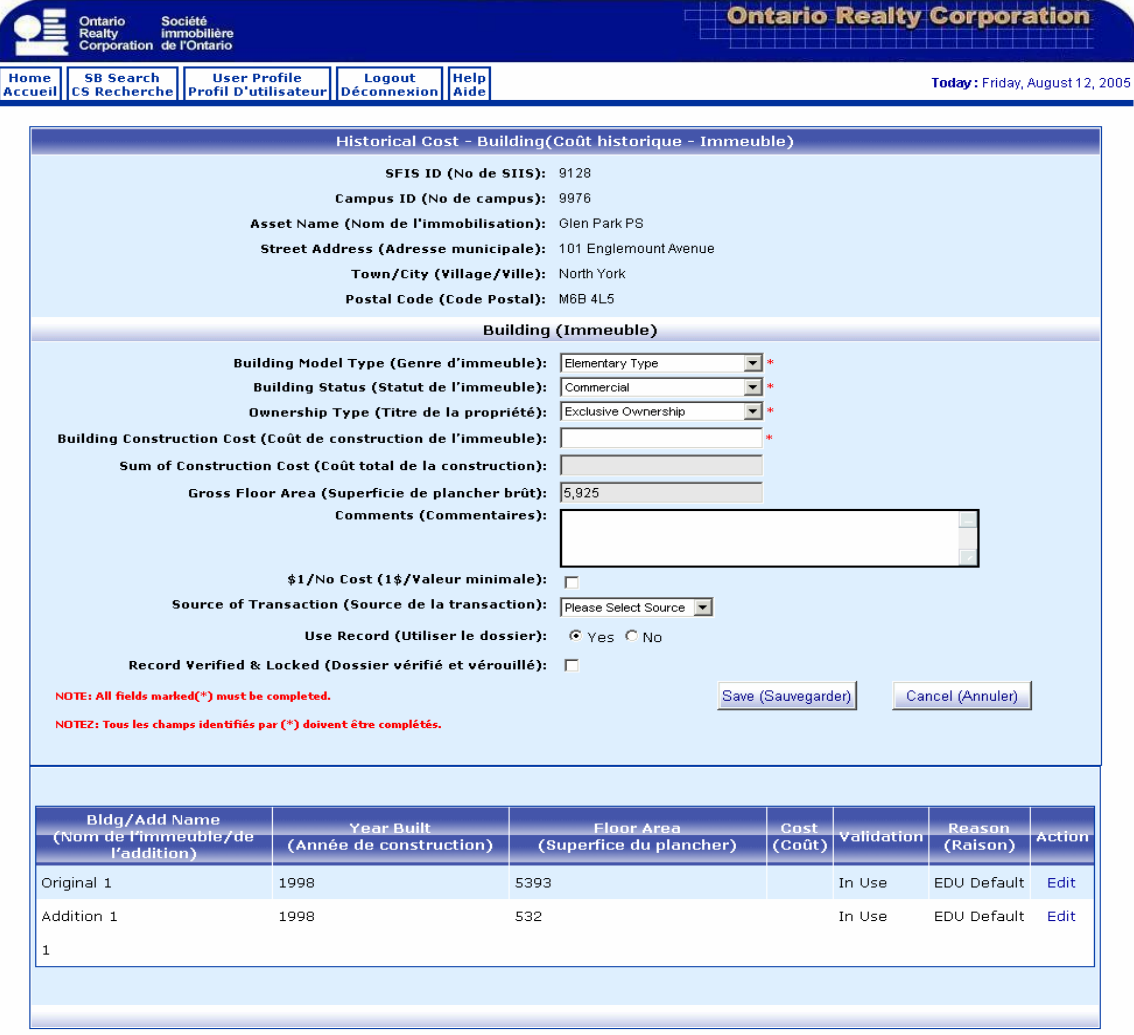

- 2. Verify pre-populated data and edit as required:
	- **Building Model Type**: Pre-populated from Stage 1 see glossary for definitions.
	- **Building Status**: Default for schools is "Commercial". ONLY change to Residential for actual residential buildings owned by the school board. If in doubt please contact Reporting.Entity@edu.gov.on.ca.
- **Ownership Type:** Pre-populated from Stage 1.
- **Building Construction Cost: PLEASE ENTER 0. The construction cost will be picked up from the detailed sub-facility records.**
- **Comments:** You may enter any comments here. Where the Ministry was able to locate the historical cost for a building or an addition, we have included a note in the comment box. Please add to the comment if necessary – Do not delete the pre-populated comment.
- **Acquired for \$1 or No Cost** Click here if the Building was acquired by the board for nominal or no cost.
- **Acquired From:** If acquired for \$1 or No Cost indicate from where the board acquired the building.
- **Use Record:** Pre-populated from Stage 1. Click **NO** to exclude this record from the valuation process. (Ex. Exclude duplicate records, facilities not owned by the board etc.)
- 3. Click **SAVE**

#### **To ENTER COST and GROSS FLOOR AREA data:**

- 1. Click on **Edit** beside the portion of the school to be entered.
- 2. This will take you to the next screen.

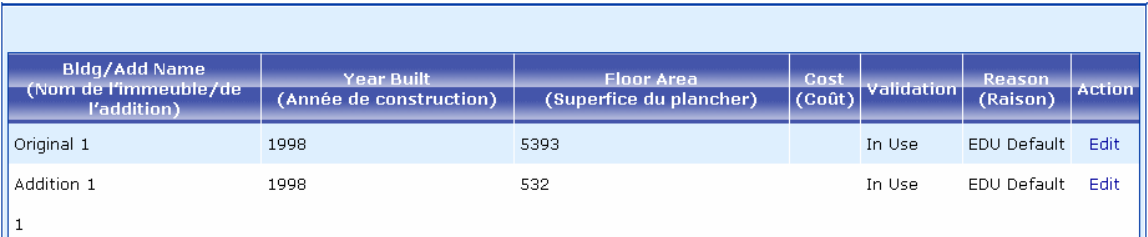

IF A NEW SUB-FACILITY IS REQUIRED FOR AN EXISTING ASSET - PLEASE COMPLETE THE FORM IN APPENDIX B and email to Reporting.Entity@edu.gov.on.ca.

# **Edit – Historical Cost Building Screen**

1. Enter data:

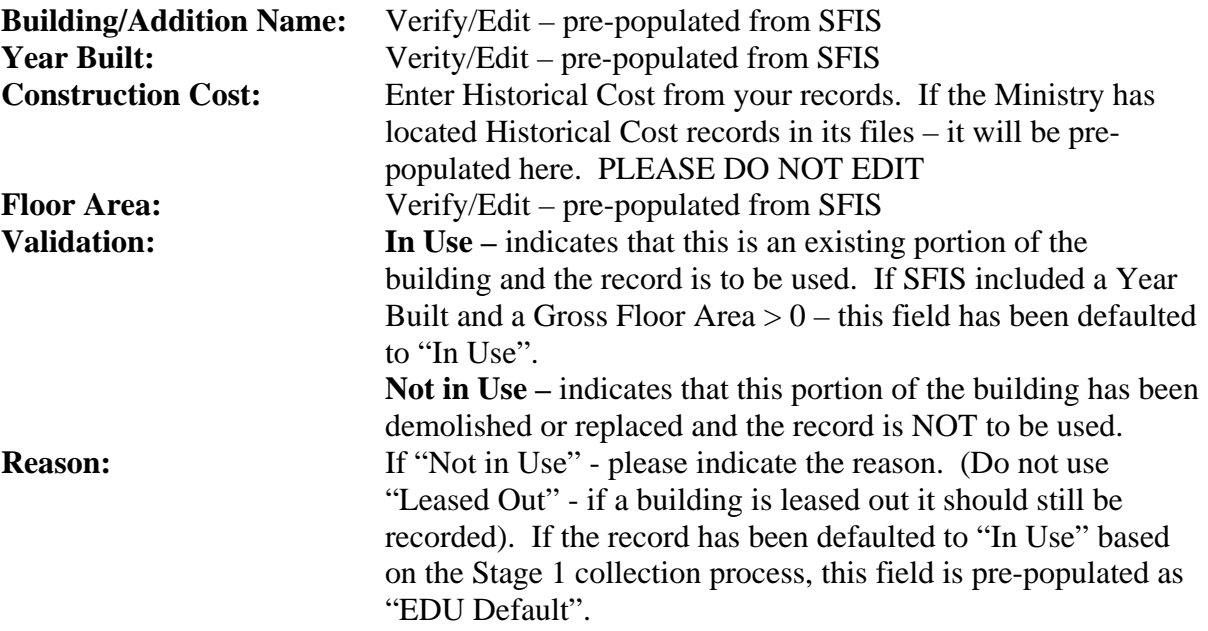

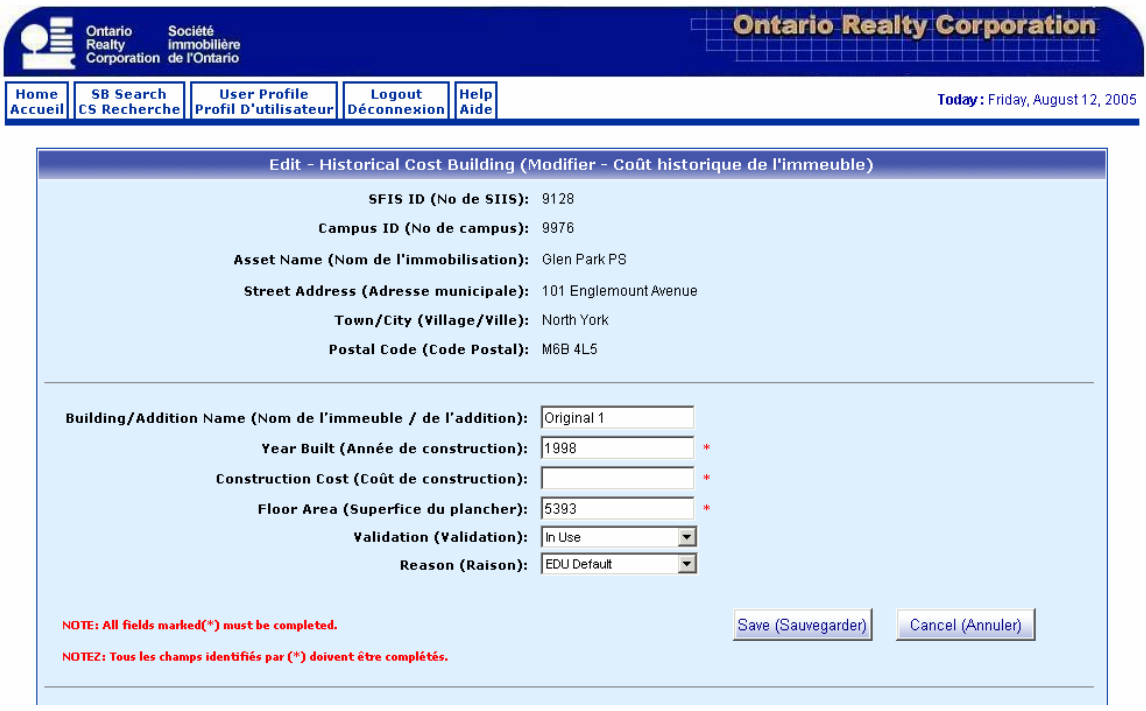

- 2. Click **Save** and you will be returned to the Historical Cost Building page.
- 3. Repeat for other sections of the building.

Once all information has been entered and verified – Click **Record Verified & Locked.** Click **Save.** 

This will indicate that the DSB has completed their entry of data for this record and will enable the Ministry/ORC team to start work on that asset valuation.

**Once "Verified and Locked" it will not be possible for the DSB or SA to change the data. If you require the record to be unlocked – please email Reporting.Entity@edu.gov.on.ca. Please note that the unlocking procedure will take approximately 1 week.**

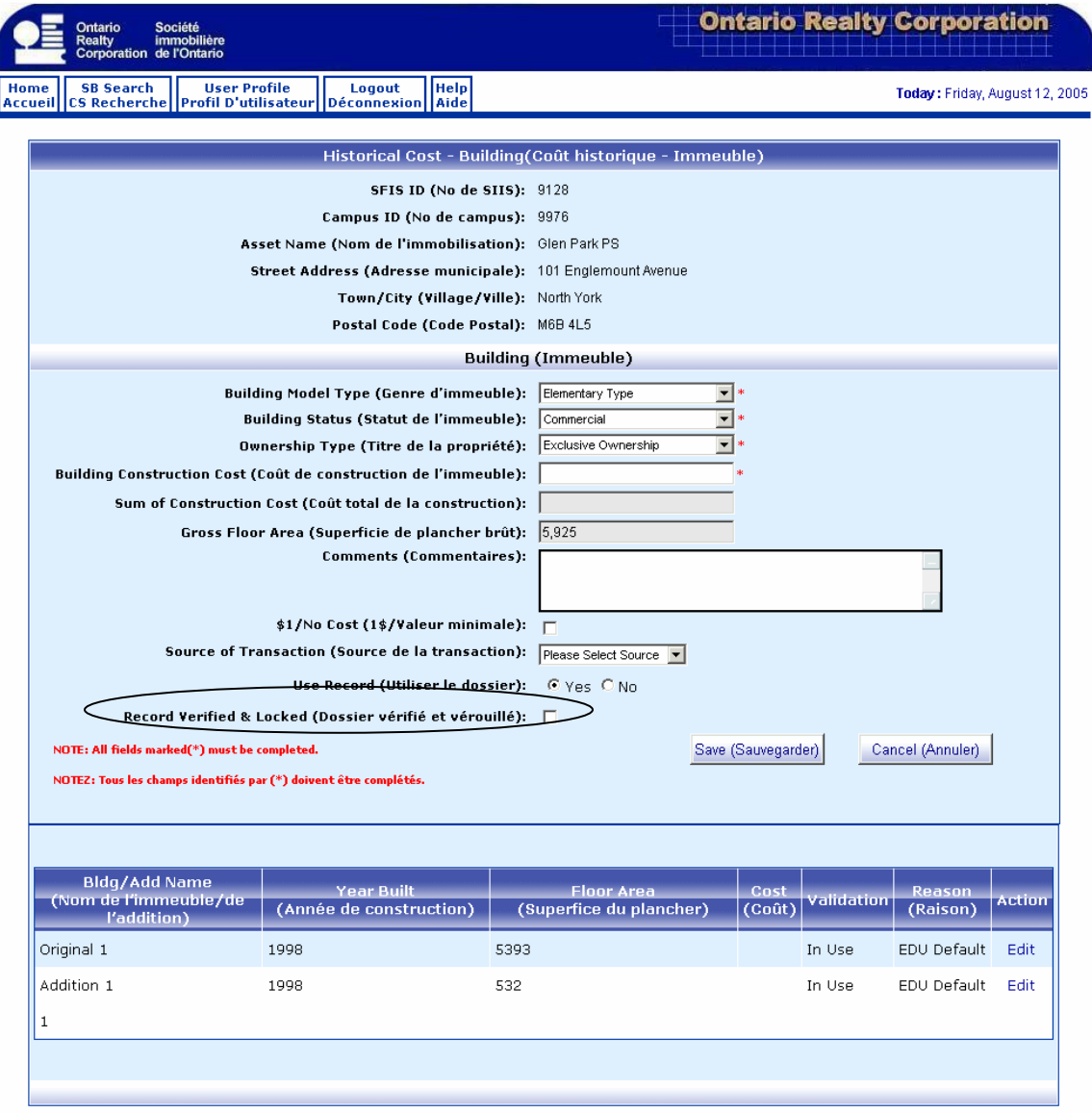

### Historical Cost – Land

This screen and the related sub-screens are designed to capture information required to apply the "Historical" valuation process to these land assets. It should only be used when both of the following criteria are met:

- Historical Cost for **all** parcels of land is available, original purchase plus subsequent purchases; and,
- The Year of Acquisition is confirmed for **all** parcels of land

The bottom section of the screen includes individual records for portions of land – allowing you to enter differing dates of acquisition and costs for portions of one parcel of land acquired at different times.

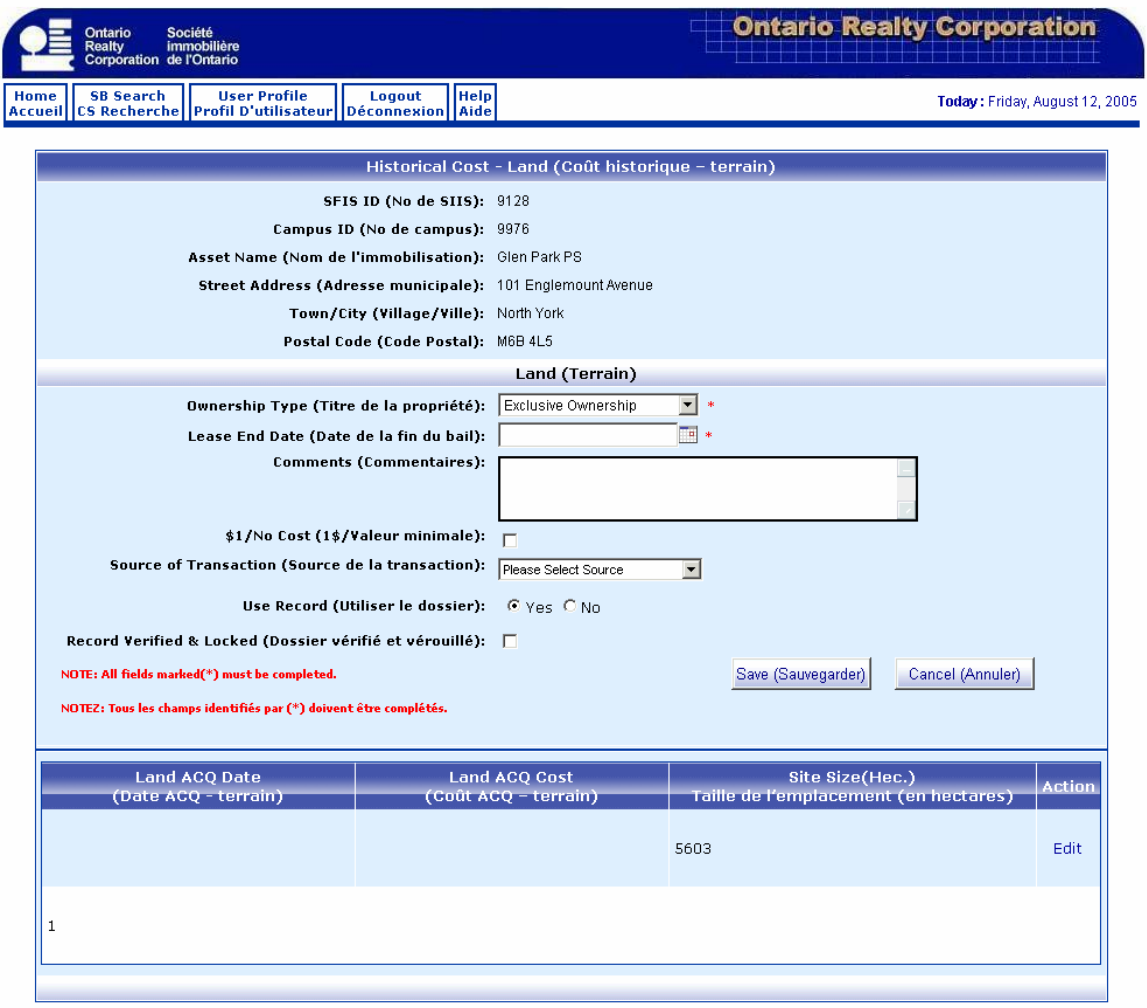

- 4. Verify pre-populated data and edit as required:
	- **Ownership Type:** Pre-populated from Stage 1.
	- **Lease End Date:** Required field if land is leased.

If "Use of Asset at no cost" is selected above but there is no actual lease – please enter a date with year = 2155.

- **Comments:** You may enter any comments here. If a Historical Cost for this land was entered by the Ministry it will be noted here. Please add to the comment if necessary – Do not delete the pre-populated comment.
- **Acquired for 1\$ or No Cost:** Click here if the Land was acquired by the board for nominal or no cost.
- **Acquired from?:** If acquired for \$1/No Cost indicate from where the board acquired the land.
- **Use Record:** Pre-populated from Stage 1. Click **NO** to exclude this record from the valuation process. (Ex. Exclude duplicate records, land not owned by the board etc.)
- 5. Click **SAVE**

#### **To ENTER HISTORICAL COST and SITE SIZE data:**

- 3. Click on **Edit** beside the portion of the school to be entered.
- 4. This will take you to the next screen.

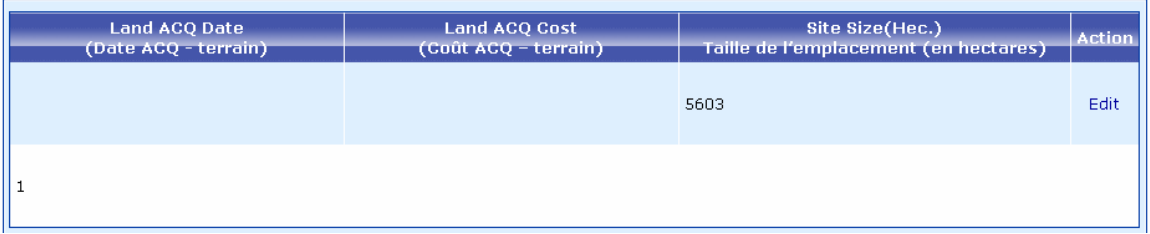

IF A NEW SUB-FACILITY IS REQUIRED FOR AN EXISTING ASSET - PLEASE COMPLETE THE FORM IN APPENDIX B and email to Reporting.Entity@edu.gov.on.ca.

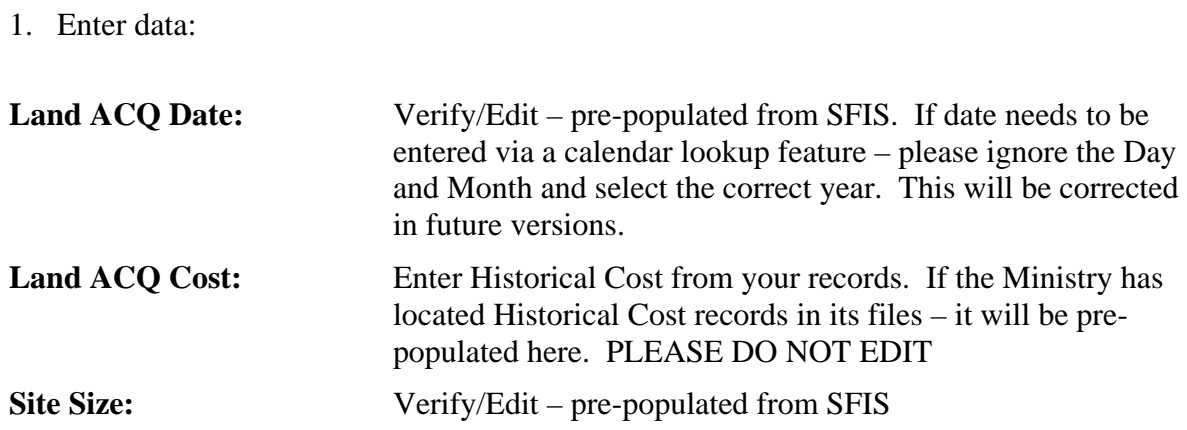

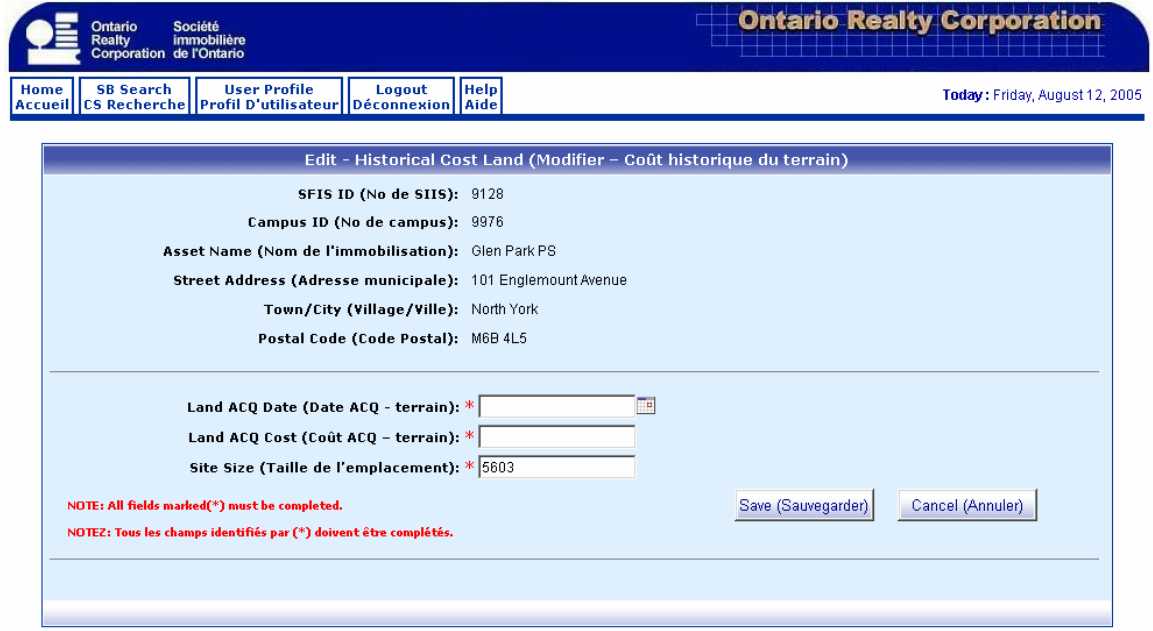

- 2. Click **Save** and you will be returned to the Historical Cost Land page.
- 3. Repeat for other sections of the Land.
- 4. Once all information has been entered and verified Click **Record Verified & Locked.**  Click **Save.**

This will indicate that the DSB has completed their entry of data for this record and will enable the Ministry/ORC team to start work on that asset valuation.

**Once "Verified and Locked" it will not be possible to for the DSB to change the data. If you require the record to be unlocked – please email Reporting.Entity@edu.gov.on.ca. Please note that the unlocking procedure will take approximately 1 week.** 

This screen and the related sub-screens are designed to capture information required to apply the "Benchmark" valuation process to these buildings and land. It should only be used when **all** of the following criteria are met:

- Historical Cost for all portions of the building is not available
- The building was originally constructed before 1965
- The building was originally constructed as a school.

The bottom section of the screen includes individual records for each section of the building – the original construction and each addition. Gross floor area and dates of construction are collected at this more detailed level.

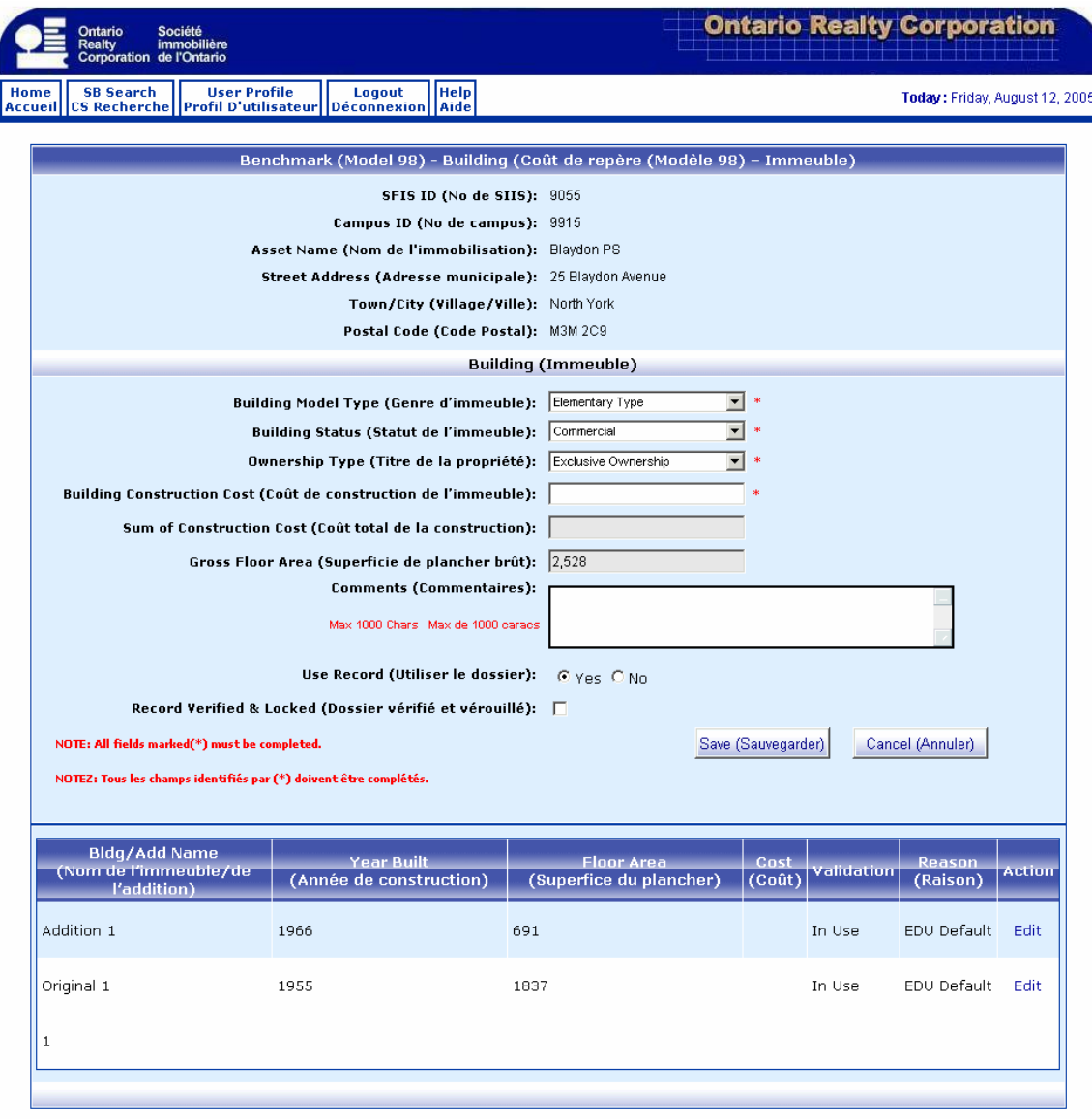

6. Verify pre-populated data and edit as required:

- **Building Model Type**: Pre-populated from Stage 1 see glossary for definitions.
- **Building Status**: Default for schools is "Commercial". ONLY change to Residential for actual residential buildings owned by the school board. If in doubt please contact Peter Erwood (Peter.Erwood@edu.gov.on.ca).
- **Ownership Type:** Pre-populated from Stage 1.
- **Building Construction Cost: PLEASE ENTER 0. The construction cost will be calculated based on the benchmark sq. footage calculation.**
- **Comments:** You may enter any comments here. If a Historical Cost for this facility was entered by the Ministry it will be noted here. Please add to the comment if necessary – Do not delete the pre-populated comment.
- **Use Record:** Pre-populated from Stage 1. Click **NO** to exclude this record from the valuation process. (Ex. Exclude duplicate records, facilities not owned by the board etc.)
- 7. Click **SAVE**

#### **To ENTER GROSS FLOOR AREA and DATES OF CONSTRUCTION:**

- 5. Click on **Edit** beside the portion of the school to be entered.
- 6. This will take you to the next screen.

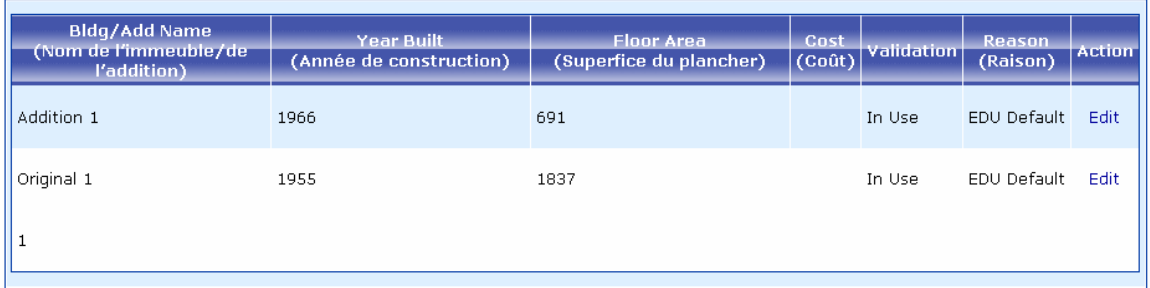

## IF A NEW SUB-FACILITY IS REQUIRED FOR AN EXISTING ASSET - PLEASE COMPLETE THE FORM IN APPENDIX B and email to Reporting.Entity@edu.gov.on.ca.

# **Edit – Benchmark (Model 98) - Building Screen**

#### 4. Enter data:

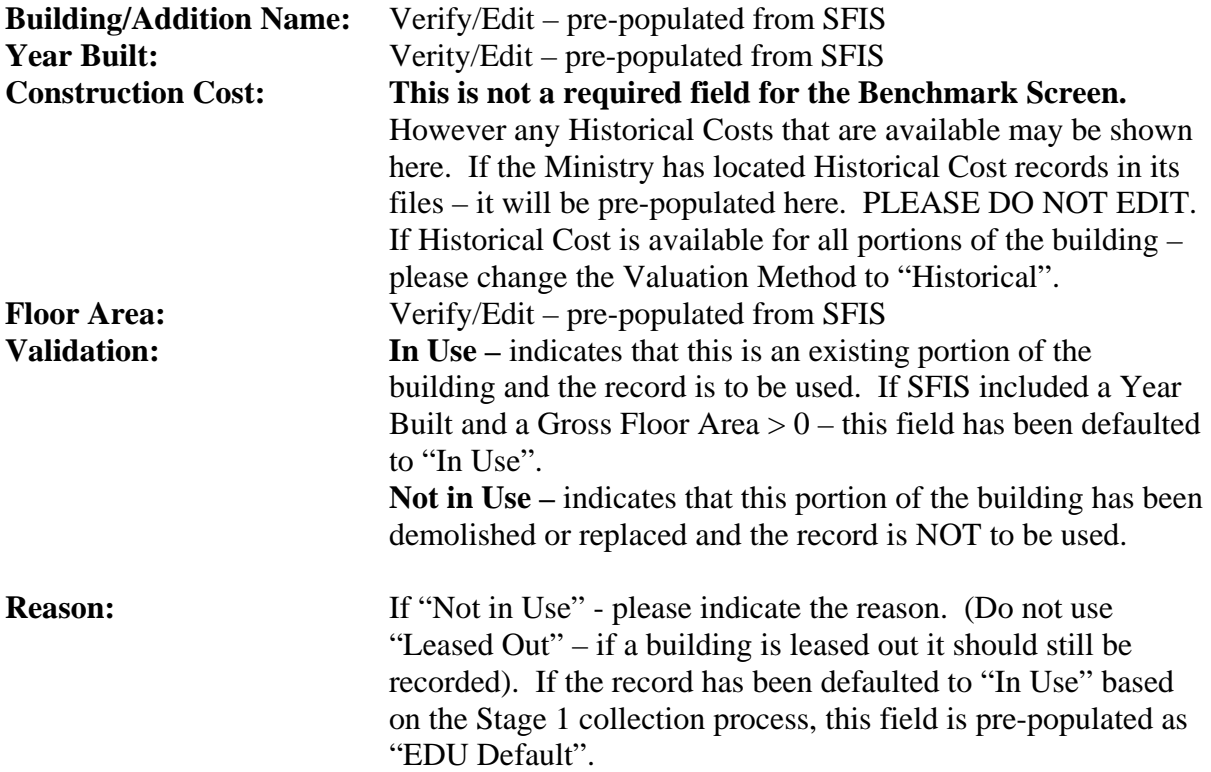

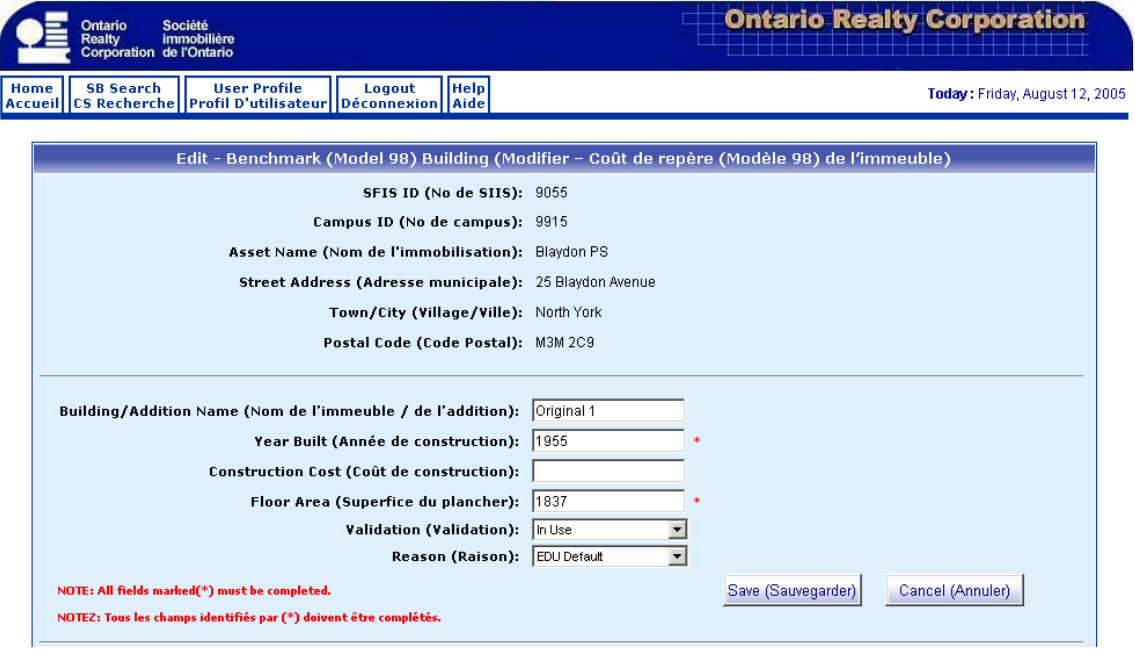

- 5. Click **Save** and you will be returned to the Benchmark (Model 98) Building page.
- 6. Repeat for other sections of the building.
- 7. Once all information has been entered and verified Click **Record Verified & Locked.**
- 8. Click **Save**.

This will indicate that the DSB has completed their entry of data for this record and will enable the Ministry/ORC team to start work on that asset valuation.

**Once "Verified and Locked" it will not be possible to for the DSB to change the data. If you require the record to be unlocked – please email Reporting.Entity@edu.gov.on.ca. Please note that the unlocking procedure will take approximately 1 week.** 

This screen is designed to capture or summarize basic information about the parcel or parcels of land that will be valued at nominal value. It should only be used when the two following criteria are met:

- Historical Cost for all portions of the land is not available; and
- The land was originally purchased before 1966 **OR** you are unsure of the exact original purchase date but you estimate that it was before 1966.

Therefore although an acquisition date is a required field it may be estimated where the exact date is unknown but prior to 1966.

The bottom section of the screen includes individual records for portions of land – allowing you to enter differing dates of acquisition for portions of one parcel of land acquired at different times.

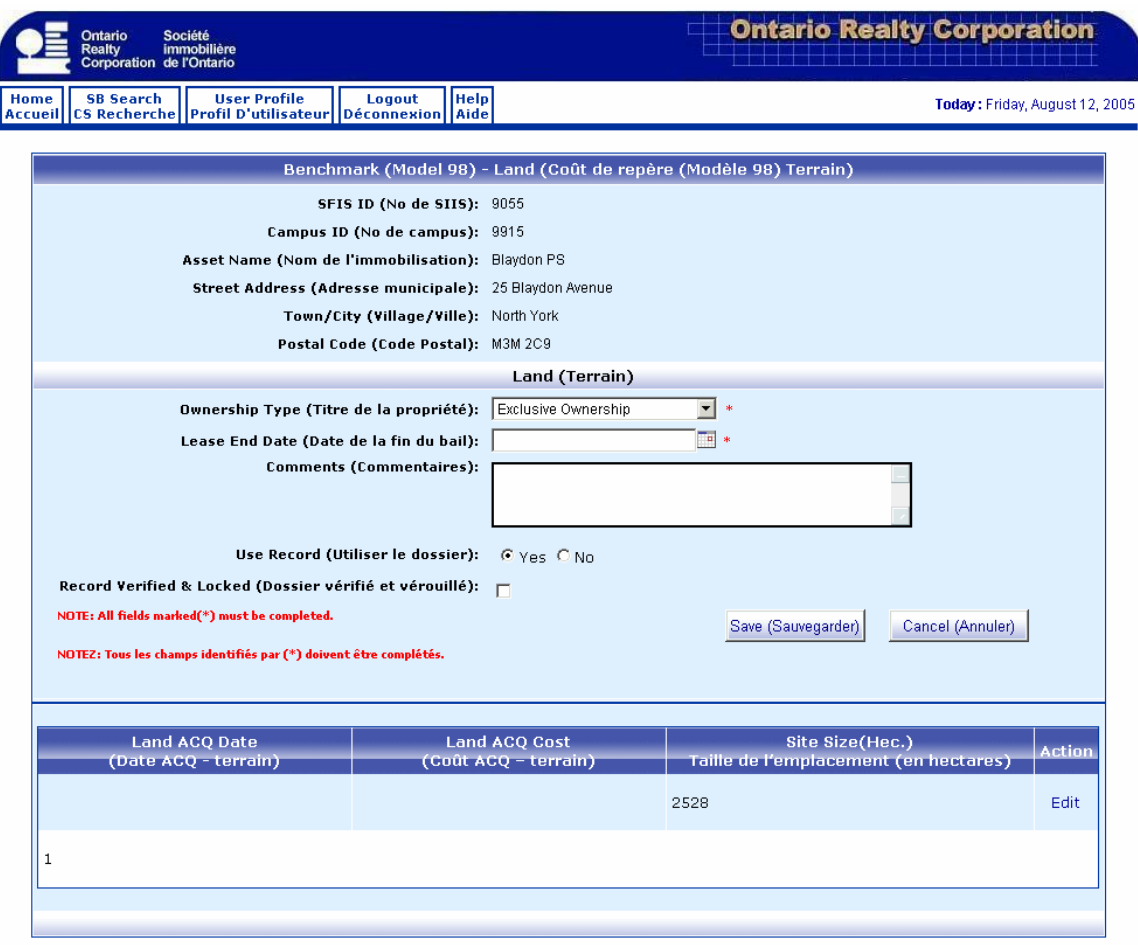

- 8. Verify pre-populated data and edit as required:
	- **Ownership Type:** Pre-populated from Stage 1.
	- **Lease End Date:** Required field if land is leased. If "Use of Asset at no cost" is selected above but there is no actual lease – please enter a date with year  $= 2155$ .
	- **Comments:** You may enter any comments here. If a Historical Cost for this land was entered by the Ministry it will be noted here. Please add to the comment if necessary – Do not delete the pre-populated comment.
	- **Acquired for 1\$ or No Cost:** Click here if the Land was acquired by the board for nominal or no cost.
	- **Acquired From?:** If acquired for \$1/No Cost indicate from where the board acquired the land.
	- **Use Record:** Pre-populated from Stage 1. Click **NO** to exclude this record from the valuation process. (Ex. Exclude duplicate records, land not owned by the board etc.)
- 9. Click **SAVE**

#### **To edit ACQUISITION DATE and SITE SIZE data:**

- 7. Click on **Edit** beside the portion of the school to be entered.
- 8. This will take you to the next screen.

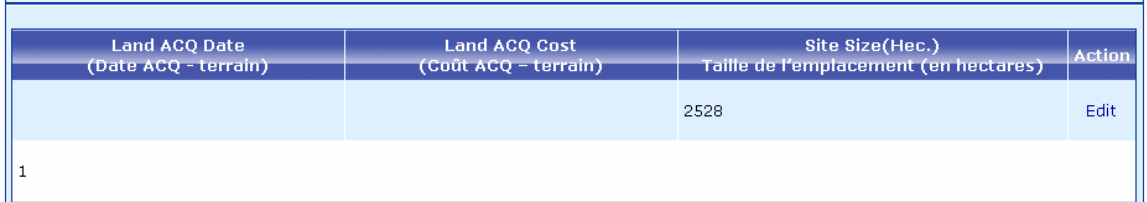

IF A NEW SUB-FACILITY IS REQUIRED FOR AN EXISTING ASSET - PLEASE COMPLETE THE FORM IN APPENDIX B and email to Reporting.Entity@edu.gov.on.ca.

#### 1. Enter data:

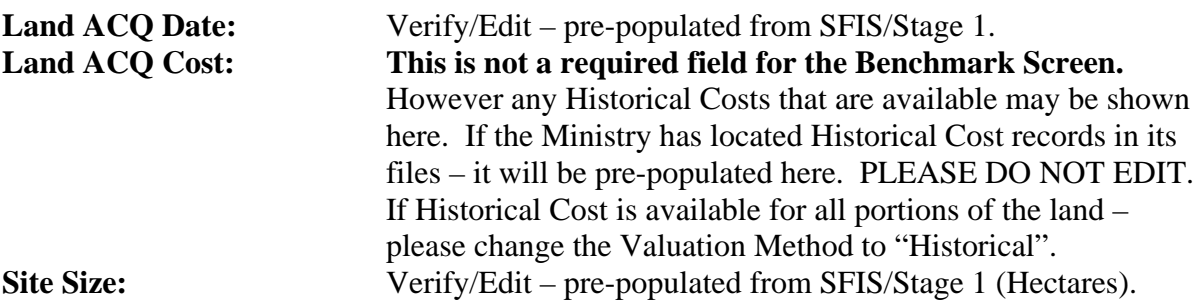

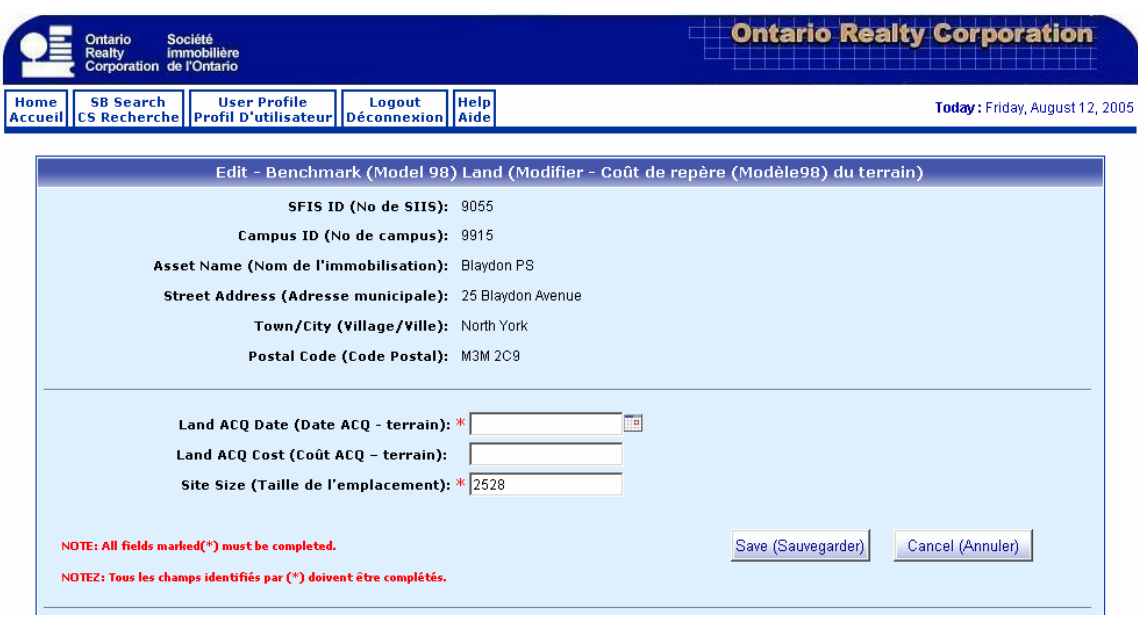

- 2. Click **Save** and you will be returned to the Benchmark (Model 98) Land page.
- 3. Repeat for other sections of the Land.
- 4. Once all information has been entered and verified Click **Record Verified & Locked.**  Click **Save.**

This will indicate that the DSB has completed their entry of data for this record and will enable the Ministry/ORC team to start work on that asset valuation.

**Once "Verified and Locked" it will not be possible to for the DSB to change the data. If you require the record to be unlocked – please email Reporting.Entity@edu.gov.on.ca. Please note that the unlocking procedure will take approximately 1 week.** 

This screen and the related sub-screens are designed to capture information required to allow independent appraisers to estimate a value for these buildings. It should only be used when the two following criteria have been met:

- Historical Cost for all portions of the building is not available, and.
- The building was originally construction after 1965 OR the building was NOT originally constructed as a school.

The bottom section of the screen includes individual records for each section of the building – the original construction and each addition. Gross floor area and dates of construction are collected at this more detailed level.

- 1. Verify pre-populated data and edit as required:
	- **Building Status**: Default for schools is "Commercial". ONLY change to Residential for actual residential buildings owned by the school board. If in doubt please email Reporting.Entity@edu.gov.on.ca.
	- **Building Model Type**: Pre-populated from Stage 1 see glossary for definitions.
	- **Ownership Type:** Pre-populated from Stage 1.
	- **Use Record:** Pre-populated from Stage 1. Click **NO** to exclude this record from the valuation process. (Ex. Exclude duplicate records, facilities not owned by the board etc.)

#### **PLEASE NOTE: Items 2 and 4 only need to be completed for Admin/Other buildings.**

- **2. Framing, Roofing, Foundation, Exterior Walls:** Please complete for Admin/Other buildings to provide additional information for the appraisers.
- 3. **Lockers: Not required ignore.**
- 4. **Plumbing, HVAC, Electrical, General Remarks: Not required for schools.** Please complete for Admin/Other buildings to provide additional information for the appraisers.
- 5. **PLEASE NOTE:** The valuation team may require photographs, floor plans or other information for Admin/Other buildings as not enough data is available in SFIS or ReCAPP on these facilities. Your board will be contacted if further information is required.
- 6. **Questions:** Please answer the questions regarding the building.
- 7. Click **SAVE**

#### **To ENTER GROSS FLOOR AREA and DATES OF CONSTRUCTION:**

- 8. Click on Edit beside the portion of the school to be entered.
- 9. This will take you to the next screen.

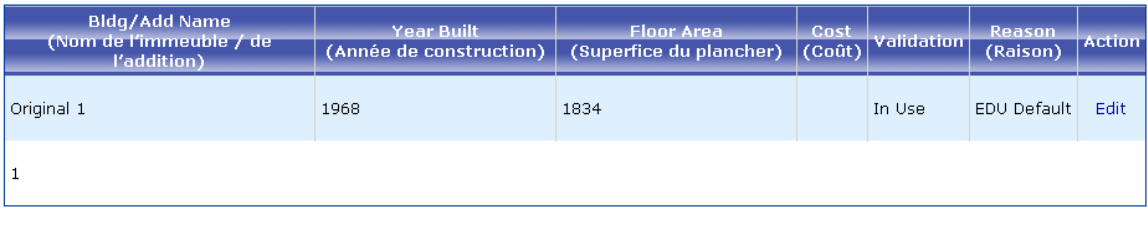

# IF A NEW SUB-FACILITY IS REQUIRED FOR AN EXISTING ASSET - PLEASE COMPLETE THE FORM IN APPENDIX B and email to Reporting.Entity@edu.gov.on.ca.

**Ontario Realty Corporation** 

Today: Friday, August 12, 2005

s SB Search User Profile Logout Help<br>
CS Recherche Profil D'utilisateur Déconnexion Aide

Société<br>immobilière<br>n. de l'Ontarie

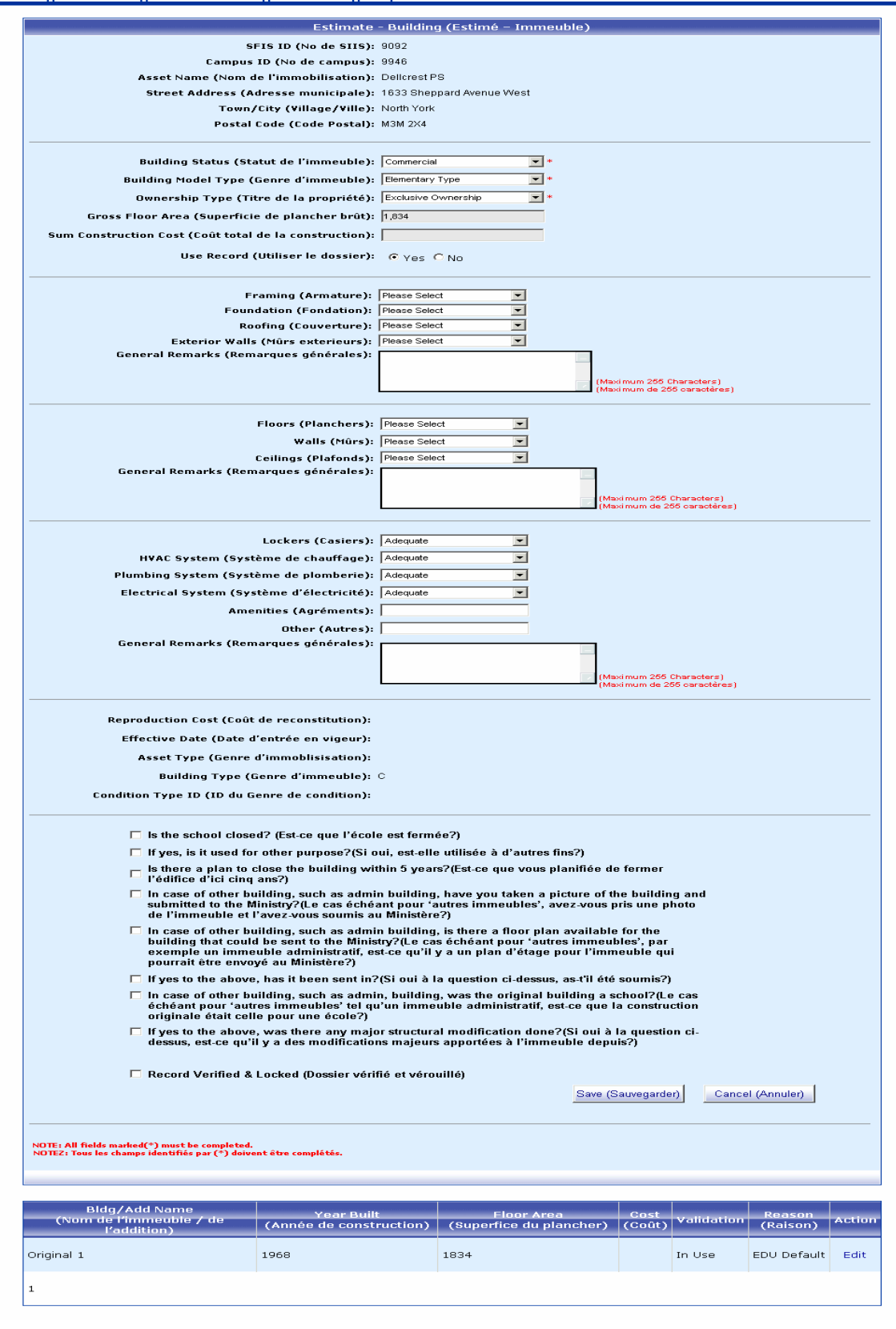

# **Edit – Estimate Building Screen**

#### 9. Enter data:

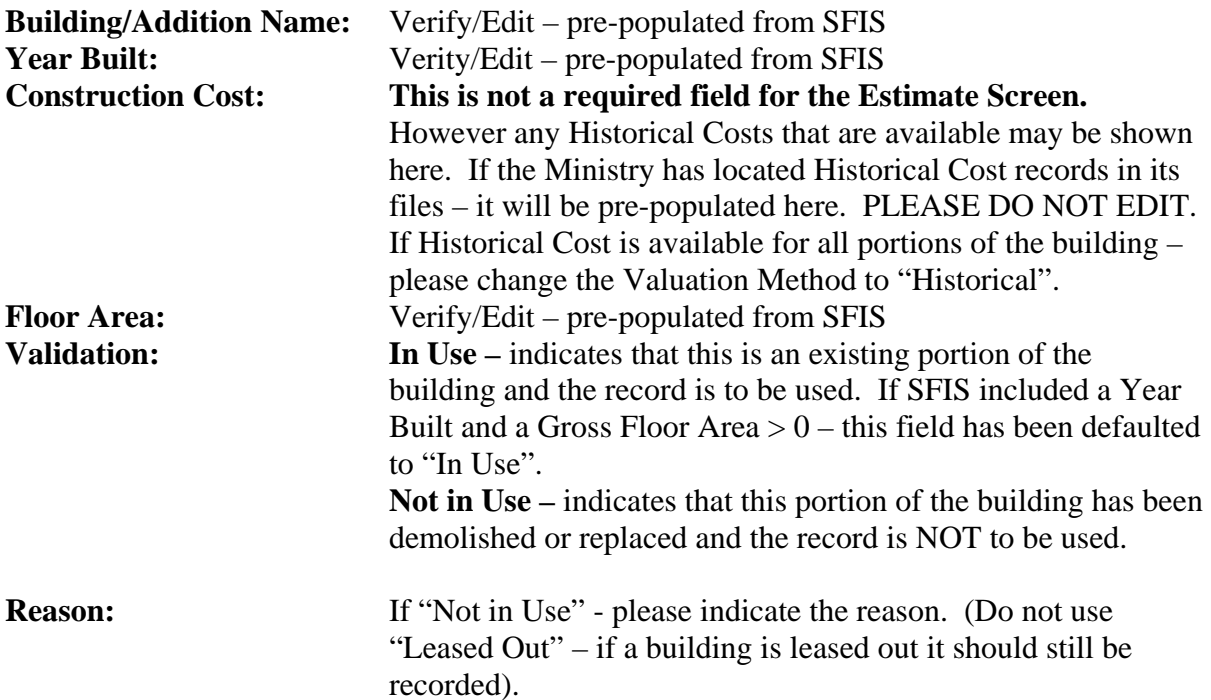

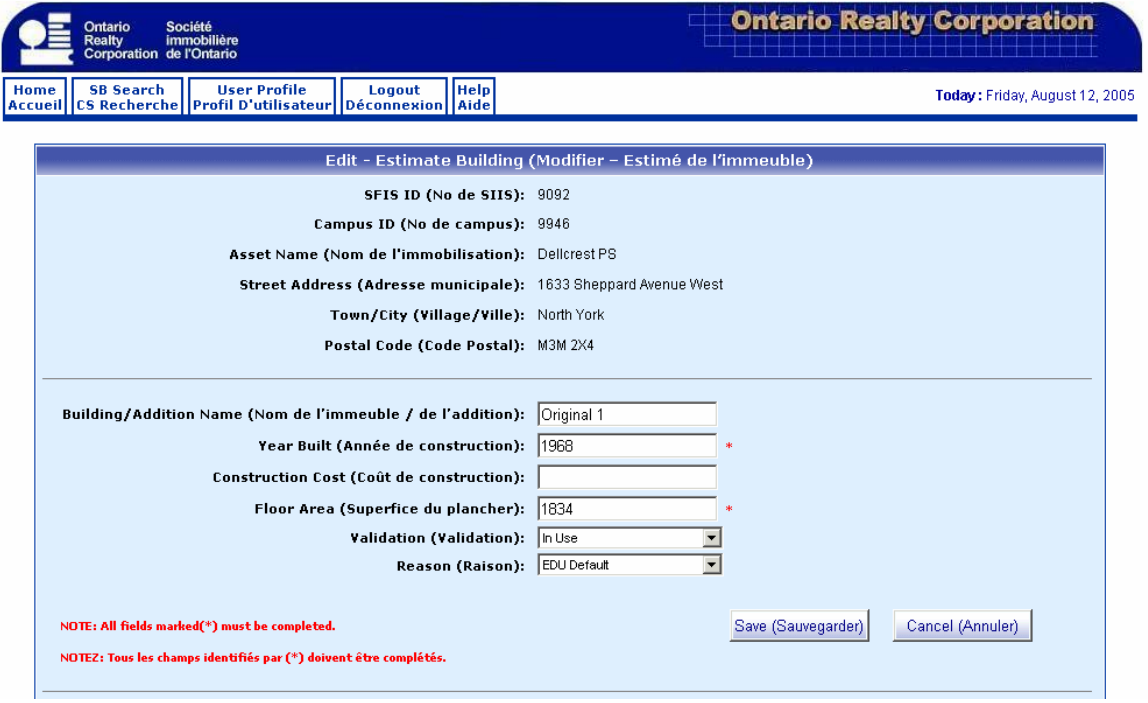

10. Click **Save** and you will be returned to the Estimate – Building page.

- 11. Repeat for other sections of the building.
- 12. Once all information has been entered and verified Click **Record Verified & Locked.**
- 13. Click **Save**.

This will indicate that the DSB has completed their entry of data for this record and will enable the Ministry/ORC team to start work on that asset valuation.

**Once "Verified and Locked" it will not be possible to for the DSB to change the data. If you require the record to be unlocked – please email Reporting.Entity@edu.gov.on.ca. Please note that the unlocking procedure will take approximately 1 week.** 

This screen and the related sub-screens are designed to capture information required to allow independent appraisers to estimate a value for land. It should only be used when

- Historical Cost for portions of the land is not available AND.
- The land was acquired after 1965.

The bottom section of the screen includes individual records for portions of land – allowing you to enter differing dates of acquisition for portions of one parcel of land acquired at different times.

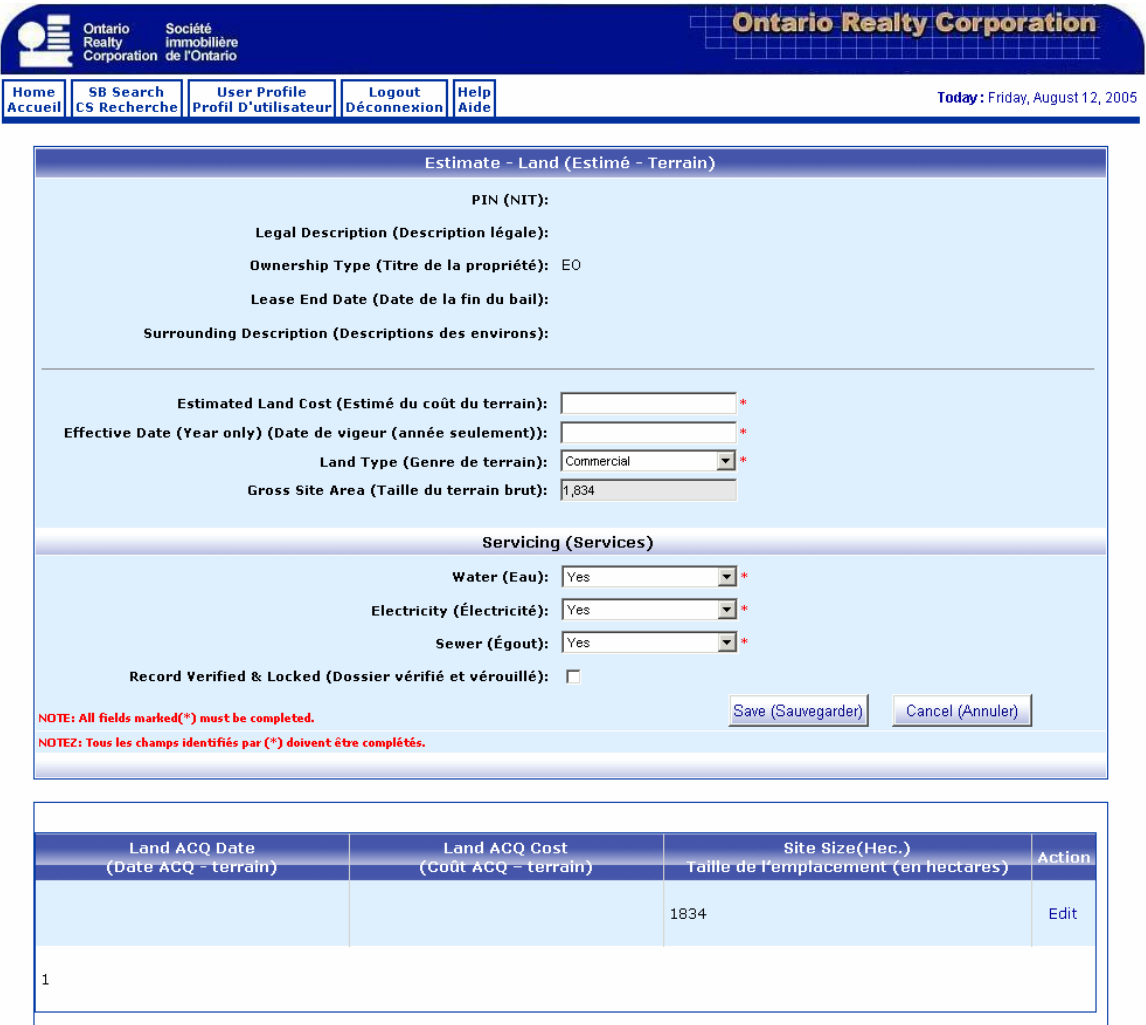

- 1. **Servicing**: Please indicate if the land has water, electricity and sewer servicing.
- 2. Click **SAVE**

#### **To edit ACQUISITION DATE and SITE SIZE data:**

- 3. Click on Edit beside the portion of the land to be entered.
- 4. This will take you to the next screen.

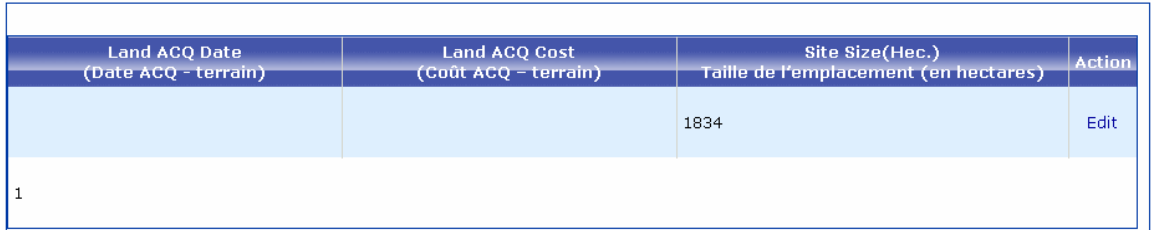

# IF A NEW SUB-FACILITY IS REQUIRED FOR AN EXISTING ASSET - PLEASE COMPLETE THE FORM IN APPENDIX B and email to Reporting.Entity@edu.gov.on.ca.

1. Enter data:

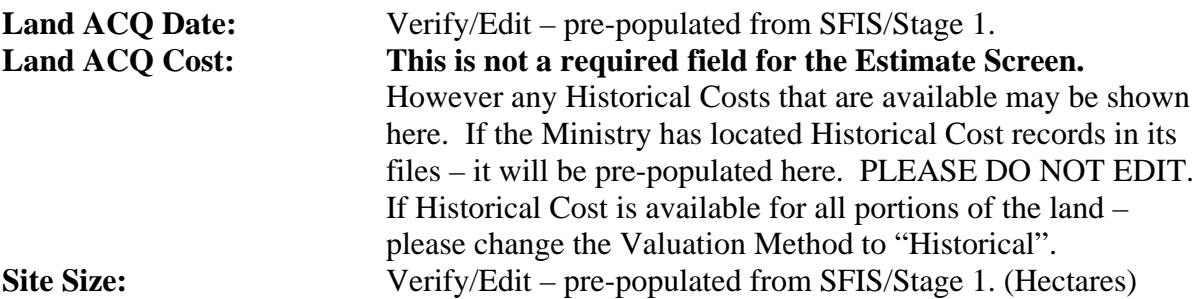

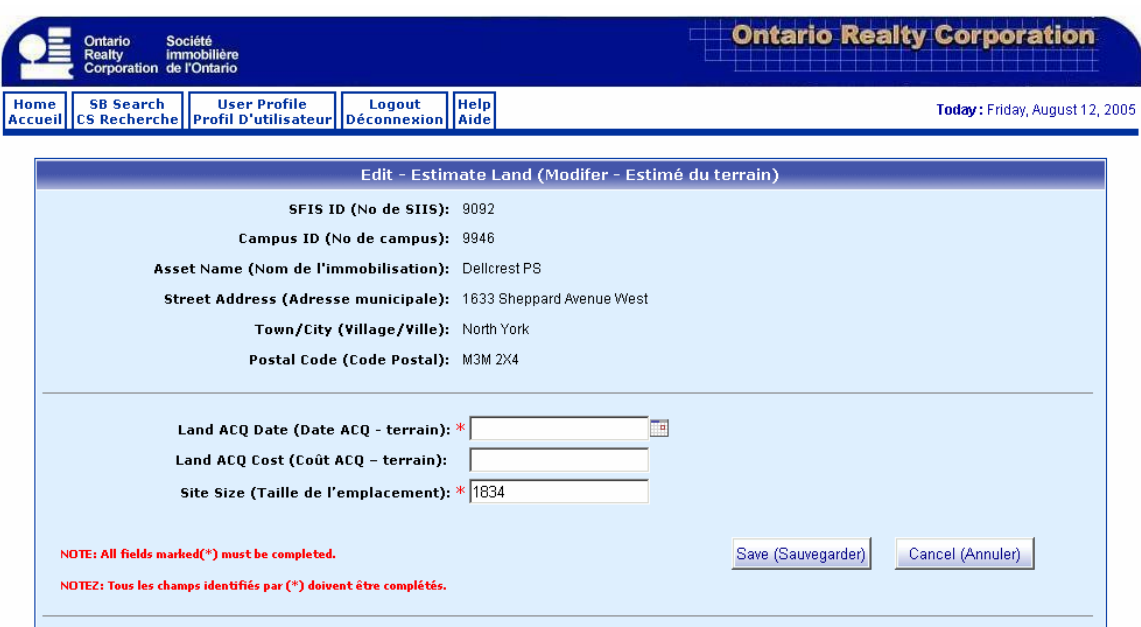

- 2. Click **Save** and you will be returned to the Estimate Land page.
- 3. Repeat for other sections of the Land.
- 4. Once all information has been entered and verified Click **Record Verified & Locked.**  Click **Save.**

This will indicate that the DSB has completed their entry of data for this record and will enable the Ministry/ORC team to start work on that asset valuation.

**Once "Verified and Locked" it will not be possible to for the DSB to change the data. If you require the record to be unlocked – please email Reporting.Entity@edu.gov.on.ca. Please note that the unlocking procedure will take approximately 1 week.** 

#### **Glossary of Terms**

**\$1/No Cost** is a check box where you may identify those assets that were transferred to you at a nominal value.

**All Facilities** lists all of the building and land assets associated with a board or school authority

**Amenities** refer to special features unique to the school, such as cafeteria, pool(s), etc. You are required to type this into the field.

**Asset Name** is the name associated with the asset. This information has been pre-loaded from Stage 1 of the data collection process. This field cannot be changed.

**Asset Type** identifies whether the valued asset was a land or building asset. This is a field used by the valuation team only and can not be edited by the board.

**B** is the short form for building

#### **Building Construction Cost: FIELD WILL NOT BE USED – ENTER 0.**

**Building Model Type** identifies whether the building was originally constructed as an elementary type building, a secondary type building or an other type of building. This field has been pre-loaded from stage 1 of the data collection process.

**Building Status** identifies the use of the buildings. It has been defaulted to "commercial" for schools. ONLY change to Residential for actual residential buildings owned by the school board or school authority. If in doubt please email Reporting.Entity@edu.gov.on.ca.

**Building/Addition Name** is the name associated with a component or sub-facility of an asset. This has been pre-populated from the SFIS database.

**Campus ID** is the identification number from the ReCAPP application.

**Cancel** on screens will bring you back to the previous screen. Ensure you hit "save" in order to save all changes before cancelling.

**Ceilings** refer to the interior ceilings of the building. You must select from a drop down menu - drywall, suspended or other. If selecting other, please include type in general remarks box.

**Comments** is a text field where you may enter any comments. If a Historical Cost for this facility was entered by the Ministry it will be noted here. Please add to the comment if necessary – Do not delete the pre-populated comment. Please note that there are a maximum number of characters associated with each comment box.

**Condition Type ID** is the condition identification code assigned to the building. This is a field used by the valuation team only and can not be edited by the board.

**Cost / Construction Cost** is the cost of purchasing, or constructing a building. Building costs should include all expenditures related directly to their acquisition or construction. These costs should include materials, labour, overhead costs incurred during construction and fees, such as attorney's and architect's, as well as building permits. All costs incurred, starting with excavation to completing of the building, are considered part of the building costs.

**Current Method** identifies the method of valuation based on stage 1 of the data collection process – (E) for Estimate, (H) for Historical Cost and (M) for Benchmark/Model 98.

**DSB Name** is the legal name of the school board or school authority

**Effective Date (Year only)** is the year that the site was acquired by a board or its predecessor(s). Also, if a parcel of land was acquired over many periods of time, the weighted average of the years by the area may be used. Where no land acquisition date is available the year prior to the original year built may be used.

**Effective date** identifies the date that the value was assigned to the asset. This is a field used by the valuation team only and can not be edited by the board.

**Electrical System** refers to all wiring in the building. You must select from a drop down menu to identify if it is adequate or inadequate.

**Electricity** asks if the parcel of land is serviced by electricity. Select from the drop down menu yes or no.

**Email ID** is your email address.

**Estimated Land Cost** includes all expenditures made to acquire the land and to ready it for use. Land costs typically include the purchase price, costs incurred in "closing", such as title to the land, legal fees, and recording fees; costs incurred in getting the land in condition for its intended use, such as grading, filling, draining and clearing; assumptions of any liens or mortgages or encumbrances on the property; and any additional land improvements that have an indefinite life.

**Exterior Walls** refers to the exterior walls of the building. You must select from a drop down menu - stone, brick, poured concrete, concrete block, pre-cast concrete, siding, or other. If selecting other, please include type in general remarks box.

**Facility ID** is the school facilities inventory system identification number. It is a unique number assigned to each facility by the Ministry of Education. If the facility did not have an SFIS number, the Ministry of Education has randomly generated one for the purposes of this exercise.

**Facility Name** is the name associated with the land or building asset. This has been preloaded from Stage 1 of the data collection process. This field can not be edited.

**Floor Area**, see Gross Floor Area.

**Floors** refer to the interior floors of the building. You must select from a drop down menu wood, tile, carpet or other. If selecting other, please include type in general remarks box.

**Foundation** refers to the building foundation. You must select from a drop down menu poured concrete, slab-on-grade, concrete block brick or other. If selecting other, please include type in general remarks box.

**Framing** refers to the exterior construction of the building. You must select from a drop down menu – structural steel, reinforced concrete, masonry, load bearing walls, prefabricated structural members, or other. If selecting other, please include type in general remarks box.

**General Remarks** is a comment box where the user can relay additional information about the information being requested. Please note that it has number of character restrictions of a maximum of 255 characters.

**Gross Floor Area (GFA)** is the space that the building asset occupies in square metres. If the asset is shared, you should report the GFA that your board or school authority owns.

**Gross Site Area** represents the total area of the land. Make sure that unit is typed in if the area is not in hectare, e.g. probably in acre, or square metre or foot.

**Help** shows detail information on procedures and terminology used in this application.

**History of Valuation Method Changes** shows the user how many times he/she has changed the valuation method for each asset. It will identify the old method, the new method and the user who made the change and the date of the change.

**Home** allows you to identify if you are the correct user.

**HVAC System** refers to the heating ventilation and air-conditioning system of the building. You must select from a drop down menu to identify if it is adequate or inadequate.

**L** is the short form for land

Land Type identifies the surrounding use of the land. It has been defaulted to "residential" for schools. Please CHANGE if the surrounding area is not residential. If in doubt please email Reporting.Entity@edu.gov.on.ca

Lease End Date refers to a building on leased land. If the building is owned and the land is leased, specify the year when the lease will expire.

Legal Description is the legal boundary of the property, contained in the survey or title deed. This field cannot be edited.

**Lockers** refers to the lockers in the building – **this field is not required.**

**Logout** ends your session and returns you to the Login screen.

**New Method** allows the user to change the original method of valuation based on further information since the completion of phase 1 of the data collection process.

**Other** refers to any unique features of the building asset that is not listed that you would like to communicate to the valuation team.

**Ownership Type** identifies whether the board's ownership status regarding a particular asset. This has been pre-loaded from stage 1 of the data collection process. Where it was not completed during phase 1, please complete now.

**Password,** upon initial logon, hit "forget password" and a password will be e-mailed to you. Afterwards, you can use that password to login to the web-based application.

**PIN** is the 9-digit property identification number provided by Land Registry Office, probably contained in title deed. This field cannot be edited by the board.

**Plumbing System** refers to all the piping in the building. For Admin and Other buildings you must select from a drop down menu to identify if it is adequate or inadequate.

**Postal Code** is the postal code associated with the asset. This information has been preloaded from Stage 1 of the data collection process. This field cannot be changed.

**Property Type** indicates whether the reference is to a building (B) or land (L)

**Reason** is where the board indicates why a portion of a record should not be used. See "Validation" for further detail. Reasons could be that it was demolished or burnt.

**Record Verified & Locked** is the final step in the confirmation process. The board must select this check box in order for the record to be confirmed. NOTE that once the record has been verified and locked it can not be unlocked by the board. You will need to email Reporting.Entity@edu.gov.on.ca to unlock the record. You can anticipate a one-week turn around time from the request date to the unlock date.

**Reproduction Cost** identifies the estimated cost of the valued asset. This is a field used by the valuation team only and can not be edited by the board.

**Roofing** refers to the roof of the building. For Admin and Other buildings - you must select from a drop down menu - flat, built-up tar and gravel, wood, pitched, shingle type, concrete plank, steel deck or other. If selecting other, please include type in general remarks box.

**Save** allows you to save changes to the records

**SB Search** allows you to identify if you are in the correct board file.

**Search** allows you to search and review the facilities you manage.

**Search Results** will show the detail of the facilities search.

**Servicing** represents the availability of utilities on the site required for habitation, such as water, sewer and electricity.

**Sewer** asks if the parcel of land is serviced by sewers. Select from the drop down menu yes or no.

**Source of Transaction** is a drop down box where you may select the party where an asset was acquired at nominal value.

**Status** identifies where the record is in terms of the work completed by the board. There are two choices "unlocked" and "locked". Unlocked is when the board is still working on the record and locked is when the record has been verified and locked. No further edits can be made to this record once it has been locked. To unlock a record please email the request to Reporting.Entity@edu.gov.on.ca.

**Street Address** is the civic address pertinent to the property. This information has been preloaded from Stage 1 of the data collection process. This field cannot be changed.

**Sum of Construction Cost** is the sum of all historical costs entered on the sub-facility or detail records for that asset.

**Surrounding Description** refers to the description of the land surrounding the piece of land, for example, land use or zoning.

**Tag #** is usually 1. It could indicate a second building on the same site.

**Town/City** is the location of the asset. This information has been pre-loaded from Stage 1 of the data collection process. This field cannot be changed.

**Urgent Notification** allows the Ministry of Education or ORC to communicate with you on urgent matters

**Use Record** allows the board to identify if a record should be used or not. This field has been pre-populated from Stage 1 of the data collection process. The default answer was set to "yes" unless the record was identified as being excluded – for example, where there were multiple facilities within one building, where assets were used but not owned, etc. Click **NO**  to exclude a record from the valuation process.

**User Profile** displays detail information of the user.

**Validation** identifies if a portion of a record should be used. There are two options "In Use" and "Not in Use". **In Use –** indicates that this is an existing portion of the building and the record is to be used. If SFIS included a Year Built and a Gross Floor Area > 0 – this field has been defaulted to "In Use". **Not in Use** – indicates that this portion of the building has been demolished or replaced and the record is NOT to be used.

**Valuation - All** will list all facilities regardless of valuation method.

**Valuation - Benchmark/Model 98 (M)** will list only those assets that are school-type buildings pre-1965 where you identified that you did not have the historical cost.

**Valuation - Estimate (E)** will list only those assets that must be reviewed by an appraiser in order to determine an estimated cost.

**Valuation – Historical (H)** will list only those assets that you identified as having or possibly having the historical cost during phase 1 of the data collection process.

**Valuation** identifies the 3 possible methods of valuing tangible capital assets

**Walls** refer to the interior walls of the building. For Admin and Other buildings - you must select from a drop down menu - drywall, wood, stone, brick or other. If selecting other, please include type in general remarks box.

**Water** asks if the parcel of land is serviced by water. Select from the drop down menu yes or no.

Year Built identifies the year the building was originally constructed or purchased. This has been pre-populated from the SFIS database. NOTE that this date should be the date that you acquired it from an organization outside of the government reporting entity, ie. This cannot be the date that the asset was sold to you by another school board.

### **Appendix A – User ID's**

The following usernames have been set up in the system. To obtain your password - follow the "Logging In" procedure in the documentation. Enter your email address and click "Forgot Password". Your password will be emailed to you immediately.

#### **Getting more usernames set up**

Should you require additional User IDs, please provide the following information by email to **Reporting.Entity@edu.gov.on.ca**

First Name: Last Name: Email Address: District School Board: Position:

You will be notified by e-mail when your username has been created. You then proceed as indicated above under "Getting your password if your username is set up" in order to get started.

NOTE: It will take approximately 1 week from the time the username is requested and your e-mail notification is received.

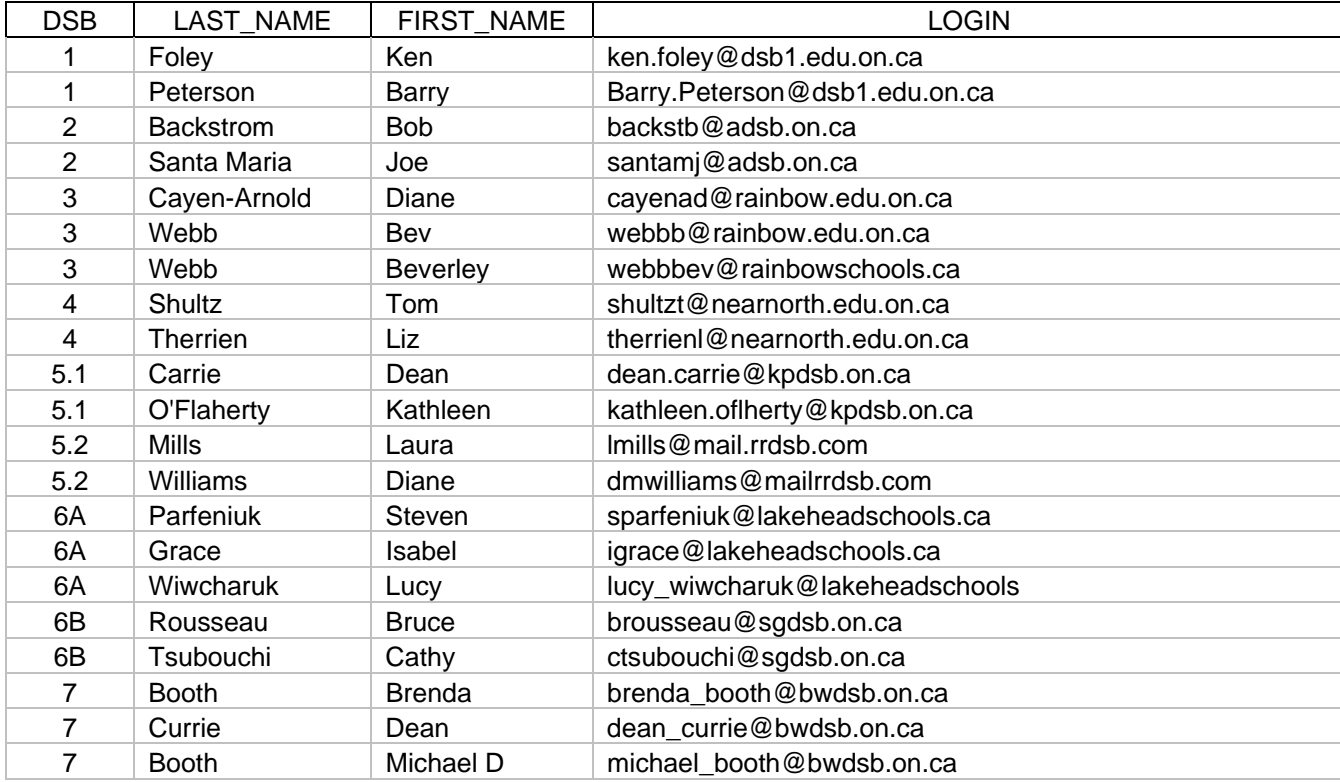

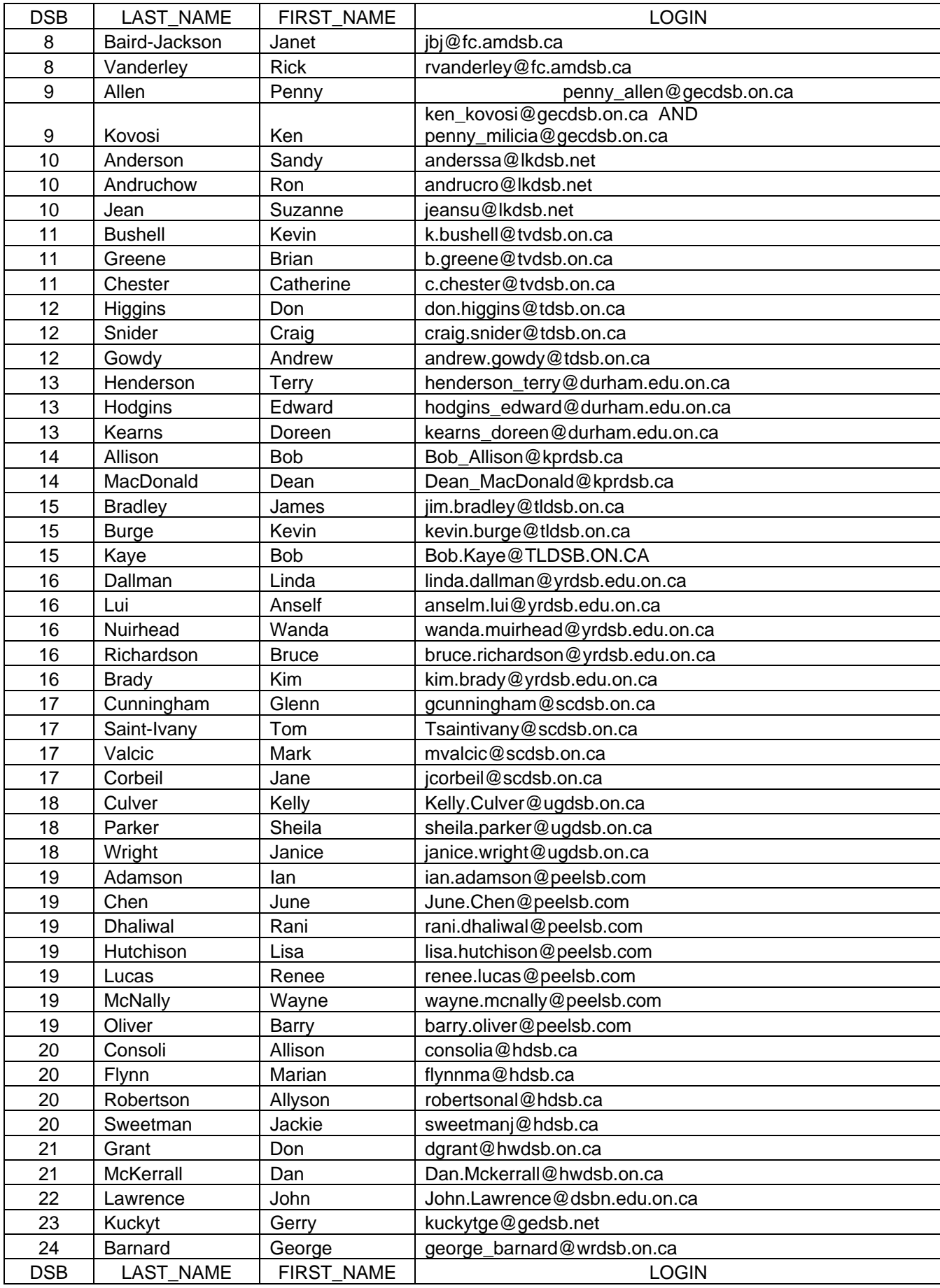

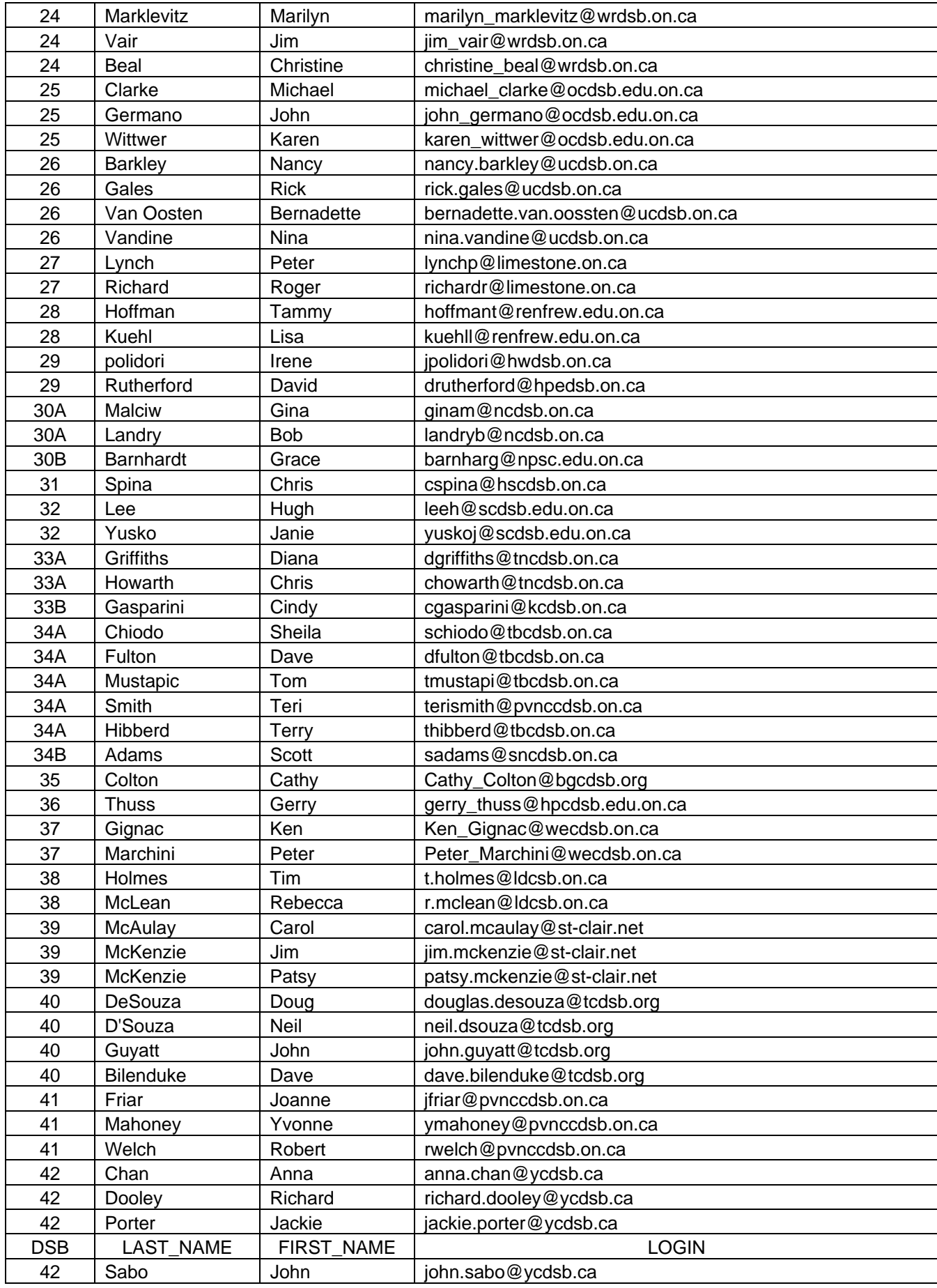

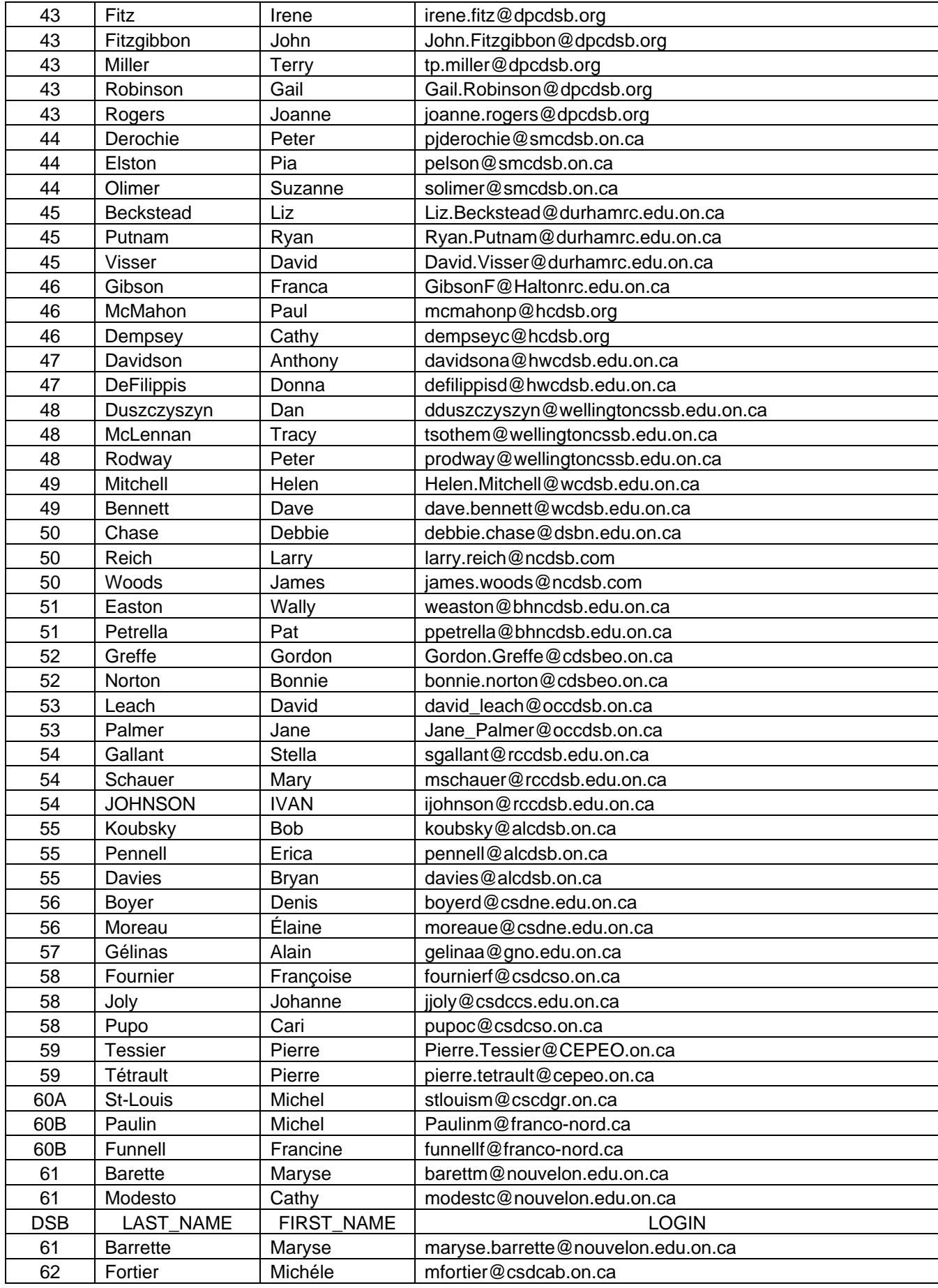

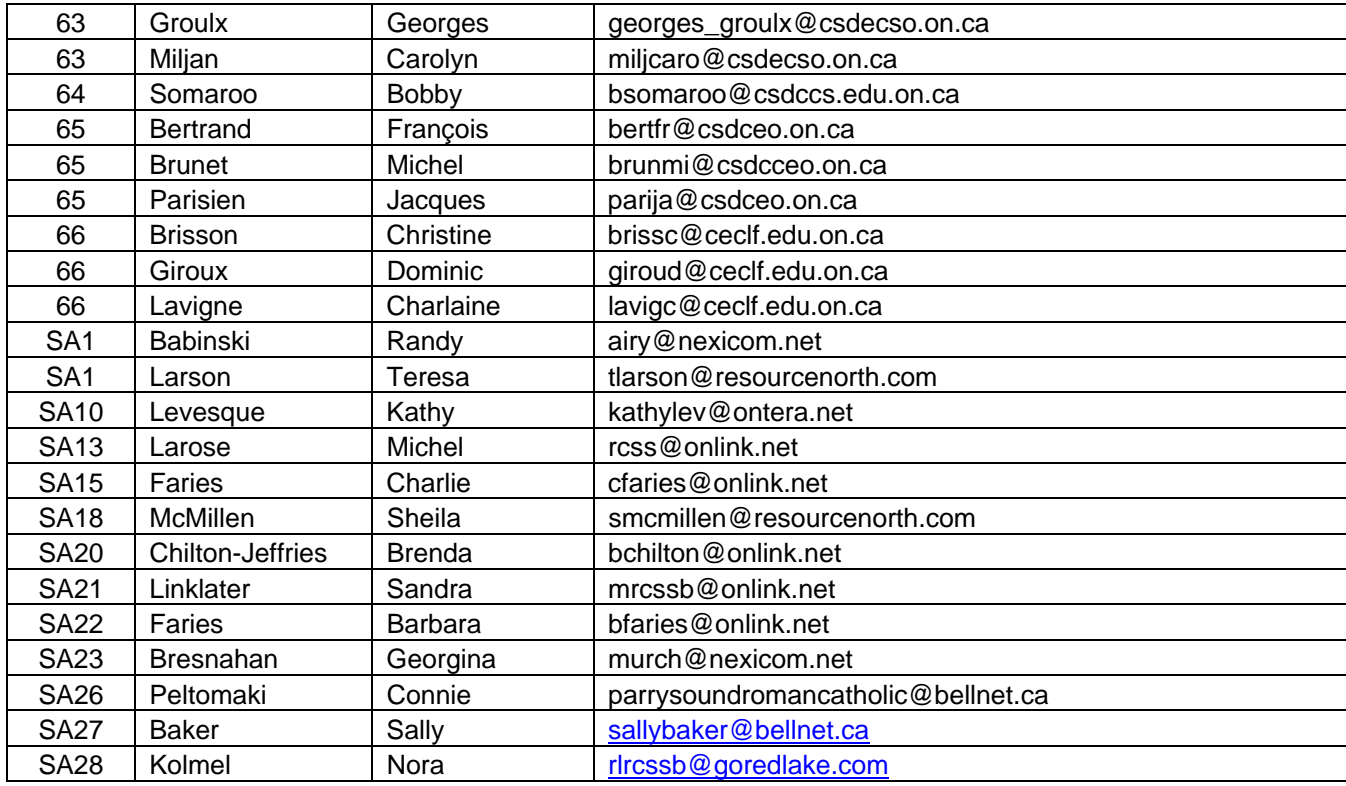

 $\overline{a}$  $\overline{a}$ 

 $\overline{a}$  $\overline{a}$  $\overline{a}$  $\overline{a}$ 

 $\overline{a}$ 

This form is available in excel format on the TPFR website: tpfr.edu.gov.on.ca.

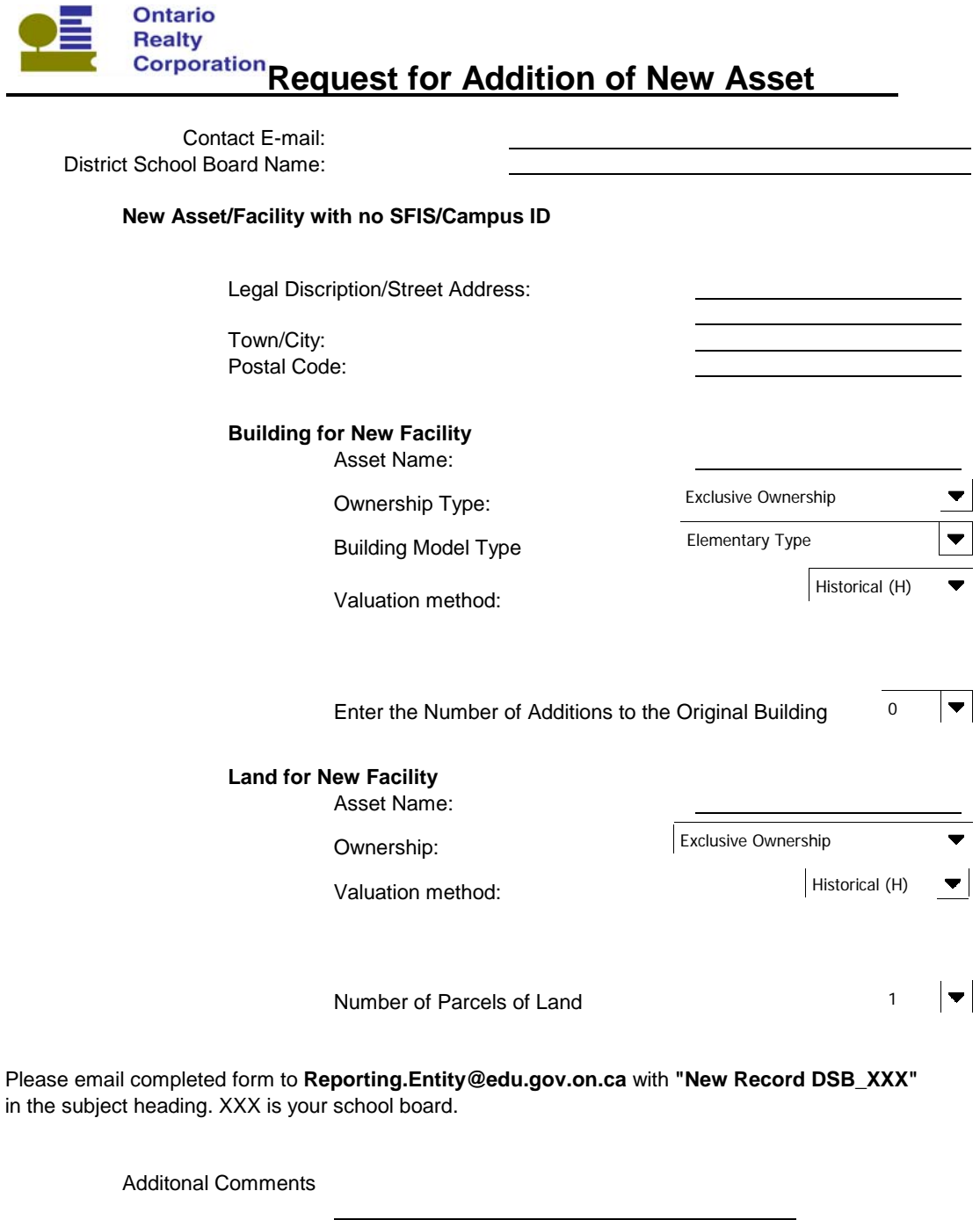

This form is available in excel format on the TPFR website (tpfr.edu.gov.on.ca).

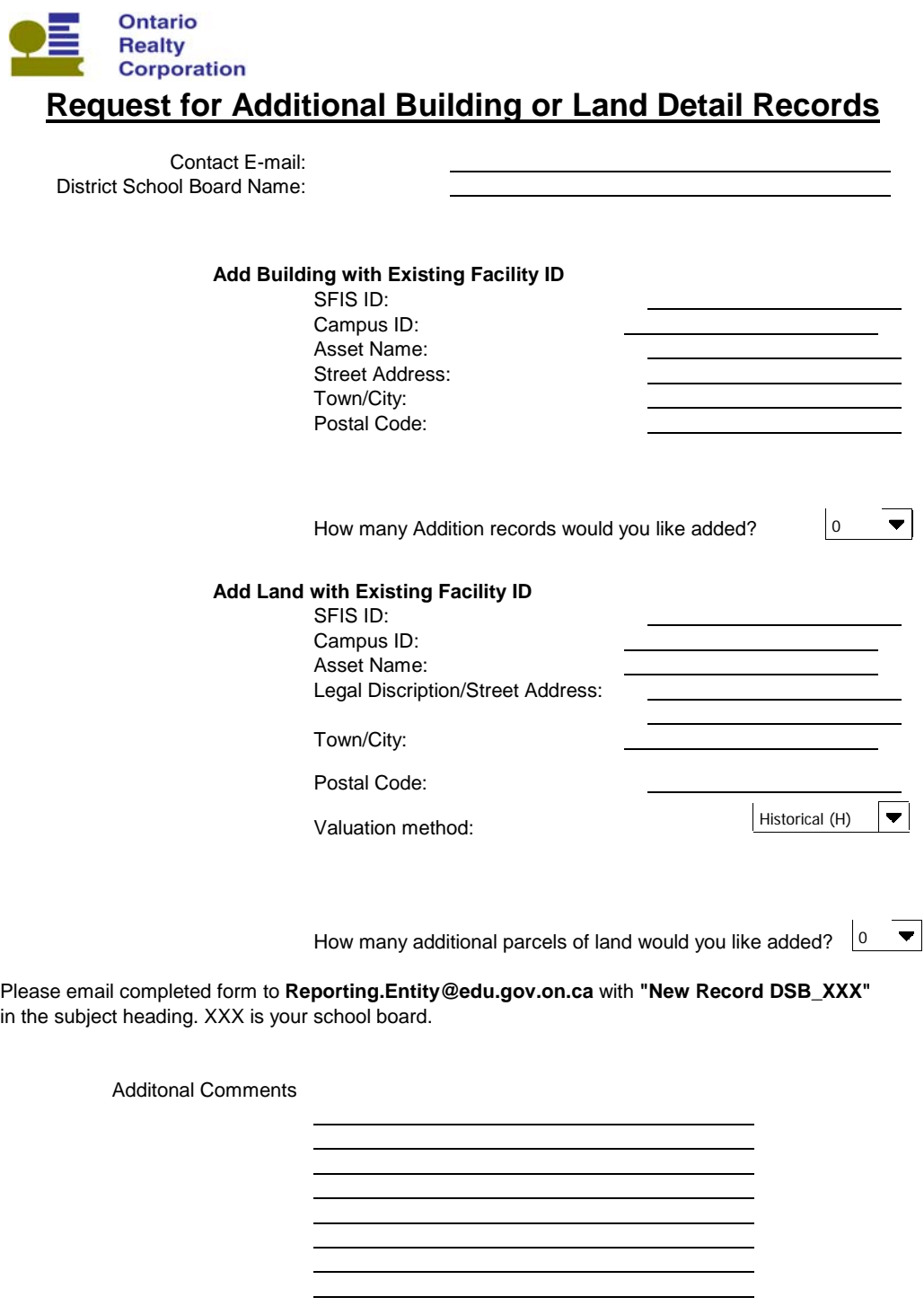